# **INSPIRON™**

**KURULUM KILAVUZU**

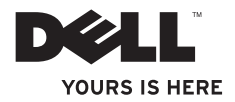

# **INSPIRON™**

**KURULUM KILAVUZU**

Tescilli Model: D02U serisi Tescilli Tip: D02U001 ve D02U002

# **Not, Dikkat ve Uyarılar**

- **NOT:** NOT, bilgisayarınızdan daha iyi şekilde yararlanmanızı sağlayan önemli bilgiler verir.
- **DİKKAT: UYARI, donanımda olabilecek hasarları ya da veri kaybını belirtir ve bu sorunun nasıl önleneceğini anlatır.**
- **UYARI: UYARI, meydana gelebilecek olası maddi hasar, kişisel yaralanma veya ölüm tehlikesi anlamına gelir.**

\_\_\_\_\_\_\_\_\_\_\_\_\_\_\_\_\_\_

**Bu belgedeki bilgiler önceden bildirilmeksizin değiştirilebilir.**

**<sup>©</sup> 2009 Dell Inc. Tüm hakları saklıdır.**

Dell Inc.'nin yazılı izni olmadan bu materyallerin herhangi bir şekilde çoğaltılması kesinlikle yasaktır.

Bu metinde kullanılan ticari markalar: Dell, DELL logosu, *YOURS IS HERE*, *Inspiron*, *Dell On Call* ve DellConnect Dell Inc.'in ticari markalarıdır; Intel, ABD ve diğer ülkelerde Intel Corporation'ın tescilli ticari markaları ve Atomise ticari markasıdır; *AMD* ve *AMD Athlon* , Advanced Micro Devices, Inc.'in ticari markalarıdır; Microsoft, Windows, Windows Vista, ve Windows Vista başlat düğmesi logosu ABD ve/veya diğer ülkelerde Microsoft Corporation'ın ya ticari yada tescilli ticari markalarıdır; Blu-ray Disc Blu-ray Disc Association'ın tescilli ticari markalarıdır; Bluetooth Bluetooth SIG, Inc.'ye ait olan ve Dell tarafından lisans altında kullanılan tescilli ticari markadır.

Bu belgede, marka ve adların sahiplerine ya da ürünlerine atıfta bulunmak için başka ticari marka ve ticari adlar kullanılabilir. Dell Inc. kendine ait olanların dışındaki ticari markalar ve ticari isimlerle ilgili hiçbir mülkiyet hakkı olmadığını beyan eder.

# **İçindekiler**

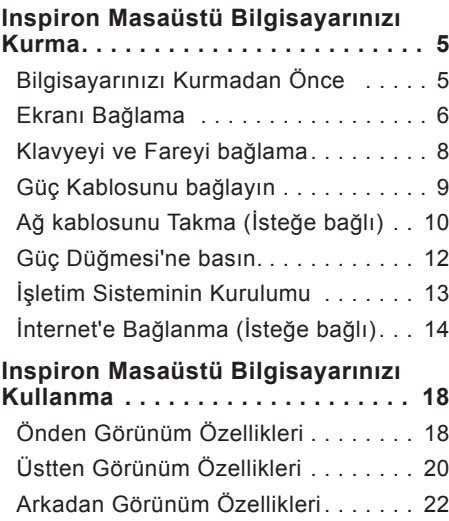

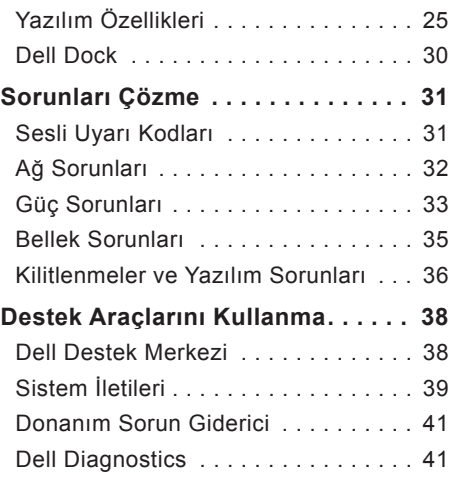

#### **İçindekiler**

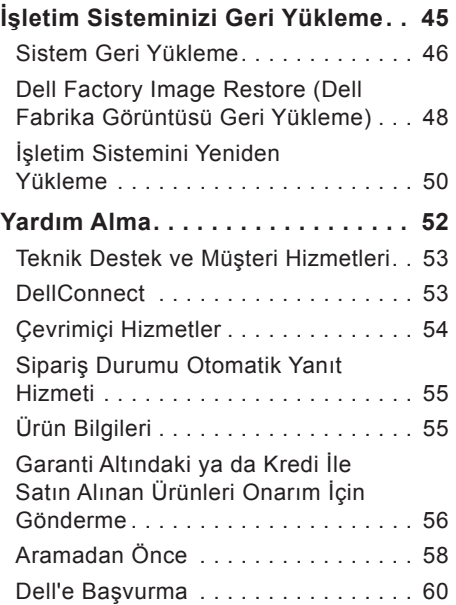

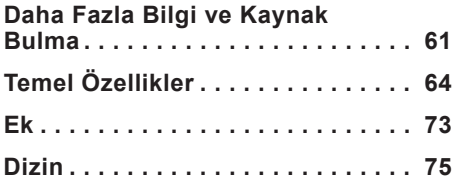

# <span id="page-6-0"></span>**Inspiron Masaüstü Bilgisayarınızı Kurma**

Bu bölümde Inspiron™ 300/400 aygıtınızın kurulması ile ilgili bilgiler verilmektedir.

**UYARI: Bu bölümdeki yordamları gerçekleştirmeye başlamadan önce, bilgisayarınızla birlikte gelen güvenlik bilgilerini okuyun. Ek güvenlik en iyi uygulama bilgileri için www.dell.com/regulatory\_compliance adresindeki Regulatory Compliance (Yasal Uygunluk) Ana Sayfasına bakın.**

## **Bilgisayarınızı Kurmadan Önce**

Bilgisayarınızı yerleştirirken, güç kaynağına kolayca erişebildiğinizden, havalandırmanın yeterli olduğundan ve bilgisayarınızın yerleştirildiği yüzeyin düz olduğundan emin olun.

Bilgisayarın çevresindeki hava akışının engellenmesi, bilgisayarınızın aşırı ısınmasına neden olabilir. Bilgisayarın aşırı ısınmasını önlemek için bilgisayarın arka tarafında en az 10,2 cm (4 inç) be diğer taraflarda da minimum 5,08 cm (2 inç) aralık bırakıldığından emin olun. Açık olduğu sırada, bilgisayarınızı asla dolap ya da çekmece gibi kapalı bir yere koymamalısınız.

# <span id="page-7-0"></span>**Ekranı Bağlama**

Inspiron 300: Entegre VGA konnektörünü kullanarak ekranı bağlayın.

Inspiron 400: Entegre VGA konnektörünü veya HDMI konnektörünü kullanarak ekranı bağlayın. Daha iyi performans için ekranı HDMI konnektörünü kullanarak bağlamanız önerilir.

HDMI'dan DVI'ya adaptörü ve ilave HDMI kablolarını, **www.dell.com** adresinde hizmet veren Dell web sitesinden satın alabilirsiniz.

Bilgisayarınız ve ekranınızda mevcut konnektörler için uygun kabloyu kullanın. Bilgisayarınız ve ekranınızda mevcut konnektörleri tanımlamak için aşağıdaki tabloyu kullanın.

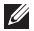

**NOT:** Tek bir ekranı bağlarken, ekranı bilgisayarınızdaki konnektörlerden SADECE BİRİSİNE bağlayın.

#### **Inspiron Masaüstü Bilgisayarınızı Kurma**

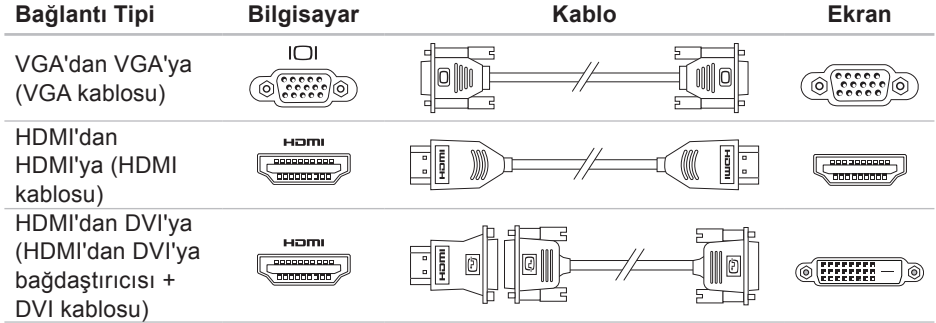

# <span id="page-9-0"></span>**Klavyeyi ve Fareyi bağlama**

USB klavyenizi ve farenizi bilgisayarınızın arka panelindeki USB konnektörlerine bağlayın.

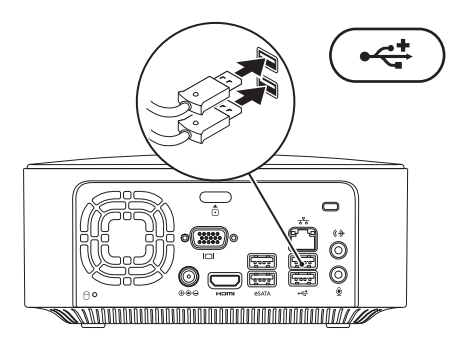

## <span id="page-10-0"></span>**Güç Kablosunu bağlayın**

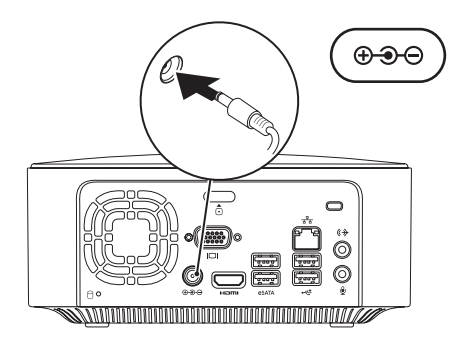

# <span id="page-11-0"></span>**Ağ kablosunu Takma (İsteğe bağlı)**

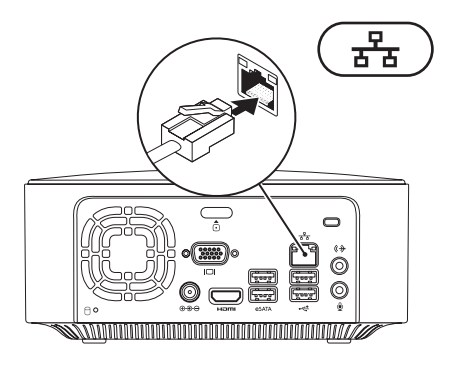

Bilgisayarınızın kurulumunu tamamlamak için ağ bağlantısına ihtiyaç yoktur fakat mevcut bir ağ bağlantısına veya kablolu bir internet bağlantısına sahipseniz (bir geniş bant aygıtı veya ethernet jakı gibi) şimdi bağlayabilirsiniz.

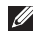

**NOT:** Ağ konnektörüne (RJ45 konnektörü) bağlamak için sadece Ethernet kablosu kullanın. Ağ konnektörüne telefon kablosu takmayın (RJ11 konnektörü).

Bilgisayarınızı ağa veya geniş bant aygıtına bağlamak için, ağ kablosunun bir ucunu ağ bağlantı noktasına ya da ağ veya geniş bant aygıtınıza bağlayın. Ağ kablosunun diğer ucunu bilgisayarınızın arka panelindeki ağ konnektörüne (RJ45 konnektörü) takın. Ağ kablosu tam olarak yerine oturduğunda bir tık sesi duyarsınız.

Ağ konnektörünün iki göstergesi bulunmaktadır, ağ etkinliği ve bağlantı bütünlüğü ışığı.

<span id="page-13-0"></span>**Inspiron Masaüstü Bilgisayarınızı Kurma**

## **Güç Düğmesi'ne basın.**

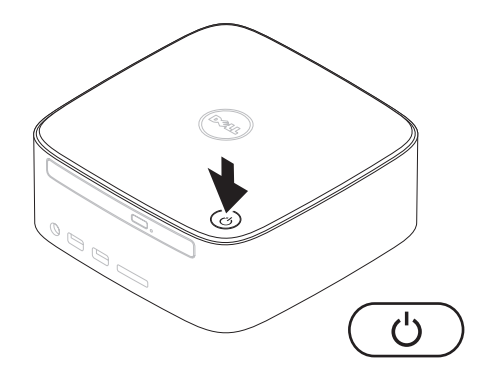

# <span id="page-14-0"></span>**İşletim Sisteminin Kurulumu**

Dell bilgisayarınız satın alırken seçmiş olduğunuz işletim sistemi ile önceden yapılandırılmıştır.

#### **Microsoft Windows Kurulumu**

Microsoft® Windows® işletim sistemini ilk kez kurmak için, ekrandaki yönergelere uyun. Bu adımlar zorunludur ve tamamlanması biraz zaman alabilir. Windows kurulum ekranı sizi aralarında lisans sözleşmelerinin kabul edilmesi, tercihlerin ayarlanması ve İnternet bağlantısının kurulmasının da yer aldığı çok sayıda prosedür içinde yönlendirecektir.

**DİKKAT: İşletim sistemi kurulum sürecini yarıda kesmeyin. Kurulum sürecini yarıda kesmek bilgisayarınızı kullanılmaz hale getirebilir ve işletim sistemini yeniden yüklemeniz gerekir.**

**NOT:** Bilgisayarınızın optimum performans sağlaması için, **support.dell.com** adresindeki Dell Destek web sitesinde bulunan en son BIOS ve sürücüleri indirip bilgisayarınıza yüklemeniz tavsiye edilir.

## **Ubuntu'nun Kurulumu**

Ubuntu® uygulamasını ilk kez kurmak için ekrandaki yönergelere uyun. İşletim sisteminizle ilgili daha ayrıntılı bilgi için bilgisayarınızla gelen *Ubuntu Hızlı Başlangıç Kılavuzu*'na bakın.

# <span id="page-15-0"></span>**İnternet'e Bağlanma (İsteğe bağlı)**

Internet'e bağlanmak için, bir harici modem veya ağ bağlantısı ve bir Internet Servis Sağlayıcısı'na (ISS) gerek vardır.

Siparişinizde bir harici modem veya WLAN adaptörü yoksa **www.dell.com** adresinde hizmet veren Dell websitesi'nden satın alabilirsiniz.

## **Kablolu Bağlantı Kurma**

- Çevirmeli ağ bağlantısı kullanıyorsanız, İnternet bağlantınızı kurmadan önce telefon kablosunun bir ucunu isteğe bağlı harici USB modeme, diğer ucunu da telefon prizine takın.
- Kullandığınız bir DSL veya kablo/ uydu modem bağlantısıysa, kurulum yönergeleri için ISS'nize veya cep telefonu servisini veren kuruluşa başvurun.

Kablolu Internet bağlantınızın kurulumunu tamamlamak için, "Internet Bağlantısı Kurma" içerisindeki yönergeleri izleyin, bkz. sayfa [16](#page-17-0).

#### <span id="page-16-0"></span>**Kablosuz Bağlantı Kurma**

**NOT:** Kablosuz yönlendiricinizi kurmak için, yönlendiricinizle birlikte gelen belgelere bakın.

Kablosuz Internet bağlantınızı kullanmaya başlamadan önce, kablosuz yönlendiricinize bağlamalısınız.

Kablosuz yönlendirici bağlantınızı kurmak için:

Windows XP

- **1.** Açık dosyaları kaydedip kapatın ve açık programlardan çıkın.
- **2. Başlat**→ **Denetim Masası** öğesini tıklatın.
- **3. Ağ Bağlantıları**'nı tıklatın.
- **4. Ağ Bağlantıları altında, Yeni bir Bağlantı Oluştur**'u tıklatın.
- **5.** Ekrandaki yönergeleri izleyin kurulumu tamamlamak için.

#### Windows Vista®

- **1.** Açık dosyaları kaydedip kapatın ve açık programlardan çıkın.
- **2. Başlat** → **Bağlan** öğelerini tıklatın.
- **3.** Ekrandaki yönergeleri izleyin kurulumu tamamlamak için.

- **1.** Açık dosyaları kaydedip kapatın ve açık programlardan çıkın.
- **2. Başlat** → **Denetim Masası**→ **Ağ ve Paylaşım Merkezi**→ **Bir ağa bağlanın** öğesini tıklatın.
- **3.** Kurulumu tamamlamak için ekrandaki yönergeleri izleyin.

## <span id="page-17-0"></span>**İnternet Bağlantınızı Kurma**

ISS'ler ve ISS'lerin hizmetleri ülkeye göre değişir. Öneriler için ülkenizde bulunan ISS'inizle temas kurun.

Internet'e bağlanamıyorsanız, ancak önceden bağlandıysanız, ISS'nizin hizmetinde bir kesinti olabilir. Hizmetin varolup olmadığını öğrenmek için ISS'nize başvurun veya daha sonra tekrar bağlanmayı deneyin.

ISS bilgilerinizi elinizin altında bulundurun. ISS'niz yoksa, **Internet'e Bağlan** sihirbazı bir ISS edinmenize yardımcı olabilir.

İnternet bağlantınızı kurmak için:

Windows XP:

- **1.** Açık dosyaları kaydedip kapatın ve açık programlardan çıkın.
- **2. Başlat**→ **Denetim Masası** öğesini tıklatın.
- **3. Ağ ve Internet Bağlantıları** altında, **İnternet Bağlantınızı Kurun ya da Değiştirin**'i tıklatın.

**Internet Özellikleri** penceresi görünür.

**4. Kur**'u tıklatın.

**Yeni Bağlantı Sihirbazı** görüntülenir.

- **5. Internet'e Bağlan** öğesini tıklatın.
- **6.** Sonraki pencerede uygun seçeneği tıklatın:
	- –ISS'niz yoksa ve bir ISS seçmek istiyorsanız, **Internet servis sağlayıcıları (ISS) listesinden seç'**i tıklatın.
	- –ISS'nizden kurulum bilgilerini zaten aldıysanız fakat bir kurulum CD'si almadıysanız, **Bağlantımı ben ayarlayayım** seçeneğini tıklatın.
	- –CD'niz varsa, **Bir ISS'den aldığım CD'yi kullan** seçeneğini tıklatın.
- **7. İleri**'yi tıklatın.

Bağlantımı el ile kur'u seçtiyseniz adım 8 ile devam edin. Aksi takdirde, kurulumu tamamlamak için ekrandaki yönergeleri izleyin.

- **NOT:** Hangi bağlantı türünü seçmeniz gerektiğini bilmiyorsanız ISP'nize başvurun.
- **8. Internet'e nasıl bağlanmak istiyorsunuz?** ifadesinin altındaki uygun seçeneği tıklatıp sonra **İleri**'yi tıklatın.
- **9.** Kurulumu tamamlamak için, ISS'nizin sağladığı kurulum bilgilerini kullanın.

Windows Vista

- **Z NOT:** Aşağıdaki talimatlar Windows varsayılan görünümü için geçerlidir, bu yüzden Dell™ bilgisayarınızın görünümü Windows classic görünümüne ayarlarsanız geçerli olmayabilir.
- **1.** Açık dosyaları kaydedip kapatın ve açık programlardan çıkın.
- **2. Başlat** → **Denetim Masası**'nı tıklatın.
- **3. Ağ ve Internet**→ **Ağ ve Paylaşım Merkezi**→ **Bir bağlantı veya ağ kur**→ **Internet'e bağlan**öğesini tıklatın.

**Internet'e Bağlan** penceresi görünür.

- **NOT:** Ne tür bir bağlantı seçeceğinizi  $\mathscr{M}$ bilmiyorsanız, **Seçmeme yardım et**'i tıklatın veya ISP'nize başvurun.
- **4.** Kurulumu tamamlamak için ekrandaki yönergeleri izleyin ve ISS'nizin verdiği kurulum bilgilerini kullanın.

#### Windows 7

- **1.** Açık dosyaları kaydedip kapatın ve açık programlardan çıkın.
- **2. Başlat** → **Denetim Masası**'nı tıklatın.
- **3.** Click **Ağ ve Paylaşım Merkezi**→ **Yeni bir bağlantı veya ağ kur**→ **Internet'e bağlan**öğesini tıklatın.

**İnternet'e Bağlan** penceresi görünür.

- **ZA NOT:** Ne tür bir bağlantı sececeğinizi bilmiyorsanız, **Seçmeme yardım et**'i tıklatın veya ISP'nize başvurun.
- **4.** Kurulumu tamamlamak için ekrandaki yönergeleri izleyin ve ISS'nizin verdiği kurulum bilgilerini kullanın.

# <span id="page-19-0"></span>**Inspiron Masaüstü Bilgisayarınızı Kullanma**

Bu bölüm, Inspiron™ masaüstünüz üzerinde mevcut olan özellikler hakkında bilgi sağlar.

# **Önden Görünüm Özellikleri**

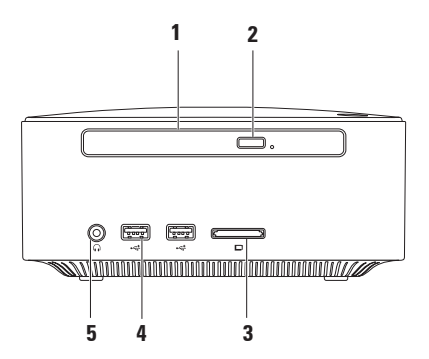

- **1 Optik Sürücü (optional)**  Sadece standart boyut ve şekildeki (12 cm) CD, DVD Blu-ray Disc'leri oynatır veya üzerine kaydeder.
- **2 Optik sürücü çıkarma düğmesi** Basıldığında optik sürücüyü açar.
- **3 4'si 1 Arada Ortam kartı okuyucusu** Aşağıdaki dijital bellek kartlarında bulunan dijital fotoğraf, müzik, video ve belgeleri görüntülemek ve paylaşmak için hızlı ve kullanışlı bir yol sağlar:
	- Güvenli Dijital (SD) bellek kartı
	- Mini Güvenli Dijital hafıza kartı
	- Mikro SD/SDHC hafıza kartı
- **4 USB 2.0 konnektörleri (2)**  Bellek anahtarları, genellikle dijital kameralar ve MP3 çalarlar gibi USB aygıtlarını bağlamak içindir.
- **5 Kulaklık konnektörü** Kulaklıkları bağlamak içindir.

<span id="page-21-0"></span>**Inspiron Masaüstü Bilgisayarınızı Kullanma**

# **Üstten Görünüm Özellikleri**

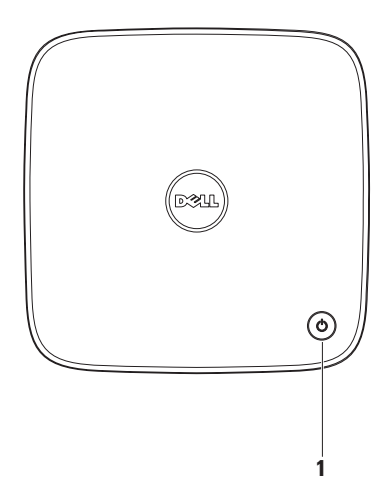

- **1**  $\Box$  **Güc düğmesi ve ışığı** Basıldığı zaman gücüaçıp kapatmak içindir. Bu düğmenin ortasındaki ışık güç durumunu gösterir:
	- Kapalı Bilgisayar ya kapalıdır ya hazırda beklet modundadır veya güç almıyordur.
	- Kesintisiz beyaz Bilgisayar açıktır.
	- Kesintisiz Sarı Bilgisayar uyku durumundadır veya sistem kartında bir sorun vardır.
	- Yanıp sönen sarı Sistem kartı veya güç kaynağındaki bir soruna işaret eder.

**NOT:** Güç sorunları hakkında bilgi için bkz. [33](#page-34-1) sayfadaki "Güç Sorunları".

# <span id="page-23-0"></span>**Arkadan Görünüm Özellikleri**

**Inspiron 300** 

**Inspiron 400**

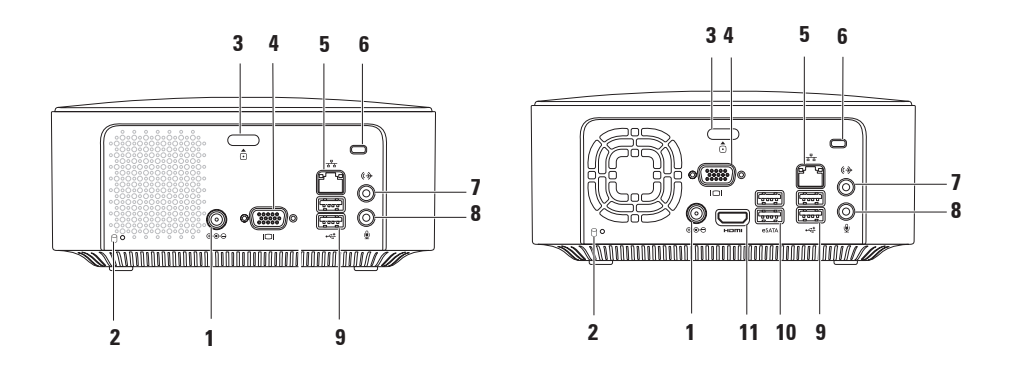

- **1 AC adaptör konnektörü** Bilgisayara güç sağlamak için AC adaptörü bağlamakta kullanılır.
- **2 B** Sabit disk etkinlik ışığı Bilgisayar veri okurken veya yazarken yanar. Yanıp sönen ışık sabit disk etkinliğini gösterir.

**DİKKAT: Veri kaybını önlemek için, sabit disk etkinlik ışığı yanıp sönerken bilgisayarı kesinlikle kapatmayın.**

- **3 Üst kapak açma düğmesi** Bilgisayarın kapağını açar.
- **4 VGA konnektörü** Monitör veya projektör gibi video aygıtlarını bağlar.
- **5 Ağ konnektörü ve ışığı**  Bilgisayarınızı bir ağa veya geniş bant aygıtına bağlamak içindir.
- **6 Güvenlik kablosu yuvası** Piyasada satılan ve bilgisayarın çalınmasına karşı koruma sağlayan cihazı bağlar.

**NOT:** Bir hırsız önleme cihazı almadan önce, cihazın bilgisayarınızdaki güvenlik kablosu yuvasıyla çalışacağından emin olun.

**7 Hat-çıkış konnektörü** — Kulaklıkları ve yerleşik yükselticili hoparlörleri bağlamak içindir.

- **8 Mikrofon konnektörü** Ses veya telefon programına ses girişi yapmak için bir mikrofona bağlanır.
- **9 USB 2.0konnektörleri (2)**  Fare, klavye, yazıcı, harici sürücü ya da MP3 çalar gibi USB aygıtlarını bağlamak için kullanılır.
- **10 eSATA konnektörleri (2)** Harici SATA ve eSATA depolama aygıtlarını bağlar.
- **11 HDMI konnektörü** 2,1 ses ve video sinyallerini TV'ye bağlamak içindir.

**NOT:** Hem HDMI hem de hat çıkış konnektörleri bağlı olduğunda, ses HDMI konnektörüne değil analog konnektörlere yönlendirilir.

# <span id="page-26-0"></span>**Yazılım Özellikleri**

**NOT:** Bu bölümde anlatılan  $\mathscr{U}$ özellikler hakkında daha fazla bilgi için, sabit diskinizde bulunan *Dell Teknoloji Kılavuzu*'na veya **support.dell.com/manuels** adresindeki Dell Destek web sitesine bakın.

## **Verimlilik ve İletişim**

Bilgisayarınızı kullanarak sunum, broşür, tebrik kartı, el ilanı ve tablolar yaratabilirsiniz. Dijital fotoğrafları ve görüntüleri de düzenleyebilir ve görüntüleyebilirsiniz. Bilgisayarınızda yüklü olan yazılımın satın alma emrini denetleyin.

İnternet'e bağlandıktan sonra, web sitelerine erişebilir, bir e-posta hesabı kurabilir, dosya yükleyebilir veya indirebilirsiniz.

## **Eğlence ve Çoklu Ortam**

Bilgisayarınızı kullanarak video izleyebilir, oyun oynayabilir, kendi CD'lerinizi yaratabilir, müzik ve radyo istasyonlarını dinleyebilirsiniz. Optik disk sürücünüz aralarında CD'ler, DVD'ler ve Blu-ray Disklerin de bulunduğu çoklu disk ortam formatını destekleyebilir (eğer satın alırken seçenek işaretlendiyse).

Dijital fotoğraf makineleri ve cep telefonları gibi taşınabilir cihazlardaki resim ve video dosyalarını indirebilir ya da kopyalayabilirsiniz. İsteğe bağlı yazılım uygulamaları bir diske kopayalanabilen, MP3 çalarlar ve portatif eğlence aygıtları gibi taşınabilir aygıtların üzerine kaydedilmiş mizik ve video dosyalarını

düzenlemenizi ve oluşturmanızı sağlar.

## **Masaüstünü Özelleştirme**

Masaüstünüzü, görünümünü, çözünürlüğünü, duvar kağıdını, ekran koruyucusunu veya masaüstünüzün özelliklerini değiştirmek için özelleştirebilirsiniz.

Masaüstünü özelleştirmek için:

## Windows**®** XP

- **1.** Masaüstedik herhangi açık bir alanda ekran özellikleri penceresine erişmek için sağ tıklatın.
- **2. Ekran Özellikleri** penceresini açmak ve özelleştirme seçenekleriniz hakkında daha fazla bilgi edinmek için **Özellikler** seçeneğini tıklatın.

## Windows Vista**®**

- **1.** Masaüstünde açık bir alanı sağ tıklatın.
- **2. Görünüm ve sesleri kişiselleştir** penceresini açmak ve özelleştirme seçenekleriniz hakkında daha fazla bilgi edinmek için **Kişiselleştir** seçeneğini tıklatın.

- **1.** Masaüstünde açık bir alanı sağ tıklatın.
- **2. Bilgisayarınızdaki görselleri ve sesleri değiştirin** penceresini açmak ve özelleştirme seçenekleriniz hakkında daha fazla bilgi edinmek için **Kişiselleştir** seceneğini tıklatın.

## **Enerji Ayarlarınızı Özelleştirme**

Bilgisayarınızdaki güç ayarlarını yapılandırmak için işletim sisteminizdeki güç seçeneklerini kullanabilirsiniz. Dell bilgisayarınıza yüklü olanMicrosoft® Windows® işletim sistemi aşağıdaki seçenekleri sunar:

#### Windows Vista

- **• Dell Tarafından Tavsiye edilen** Gerektiğinde tam performans sağlar ve bilgisayar kullanılmadığı zamanlar enerjiden tasarruf yapar.
- **• Güç Tasarrufu** Bilgisayarın kullanım süresini en üst düzeye çıkarmak için sistem performansını düşürerek ve kullanım süresi içinde bilgisayar tarafından tüketilen enerjiyi azaltarak bilgisayarınızda güç tasarrufu yapmanızı sağlar.

**• Yüksek performans** — İşlemci hızını etkinliklerinize uygun hale getirerek ve sistem performansını en üst düzeye çıkararak taşınabilir bilgisayarınızda en yüksek düzeyde sistem performansı sağlar.

- **• Güç Tasarrufu** Bilgisayarın kullanım süresini en üst düzeye çıkarmak için sistem performansını düşürerek ve kullanım süresi içinde bilgisayar tarafından tüketilen enerjiyi azaltarak bilgisayarınızda güç tasarrufu yapmanızı sağlar.
- **• Dengeli (tavsiye edilen)** Kapasiteli donanım üzerinde enerji tasarrufu yaparak bilgisayarınızın performansını otomatik olarak dengeler.

## **Bilgileri Yeni bir Bilgisayara Aktarma**

Windows XP:

- **MOT:** Asağıdaki adımlar Windows varsayılan görünümü için geçerlidir ve Dell™ bilgisayarınızı Windows Klasik görünümüne ayarladığınızda geçerli olmayabilir.
- **1. Başlat**→ **Tüm Programlar**→ **Donatılar**→ **Sistem Araçları**→ **Dosya ve Ayar Aktarma Sihirbazı** öğesini tıklatın.
- **2. Dosya ve Ayarları Aktarma Sihizbazı**  üzerindeki talimatları izleyin.

#### Windows Vista

**ZA NOT:** Aşağıdaki adımlar Windows varsayılan görünümü için geçerlidir ve Delll™ bilgisayarınızı Windows Klasik görünümüne ayarladığınızda geçerli olmayabilir.

- **1. Başlat** → **Denetim Masası**→ **Sistem ve Bakım**→ **Karşılama Merkezi**→ **Dosya ve ayarları aktar** öğesini tıklatın. Eğer **Kullanıcı Hesabı Denetim** penceresi görünürse, **Devam** öğesini tıklatın.
- **2. Windows Kolay Aktarım** sihirbazındaki yönergeleri izleyin.

- **1. Başlat** → **Denetim Masası** öğesini tıklatın.
- **2.** Arama kutusu içinde Aktarma yazın ve **Dosyaları başka bilgisayardan aktar** öğesini tıklatın.
- **3. Windows Kolay Aktarım** sihirbazındaki yönergeleri izleyin.

#### **Verilerinizi Yedekleme**

Bilgisayarınızdaki dosyaları ve klasörleri düzenli aralıklarla yedeklemeniz önerilir.

Dosyaları yedeklemek için:

#### Windows XP:

- **1. Başlat**→ **Tüm Programlar**→ **Donatılar**→ **Sistem Araçları**→ **Yedekleme** seçeneğini tıklatın.
- **2. Yedekleme veya Geri Yükleme** sihirbazındaki yönergeleri izleyin.

#### Windows Vista

**1. Başlat** → **Denetim Masası**→ **Sistem ve Bakım**→ **Yedekleme ve Geri Yükleme Merkezi**→ **Dosyaları yedekle** öğesini tıklatın.

- **2. ullanıcı Hesabı Denetimi** penceresi görünürse,**Devam** öğesini tıklatın.
- **MOT:** Windows Vista'nın belirli sürümleri bilgisayarınızı yedeklemek için seçenek sunar.
- **3. Yedekleme veya Geri Yükleme** sihirbazındaki yönergeleri izleyin.

- **1. Başlat** → **Denetim Masası**→ **Sistem ve Güvenlik**→ **Yedekleme ve Geri Yükleme**.
- **2. Yedekleri ayarla...** öğesini tıklatın.
- **3. Yedekleme Yapılandırma** sihirbazındaki yönergeleri izleyin.

# <span id="page-31-0"></span>**Dell Dock**

Dell Dock, sık kullanılan uygulamalara, dosyalara ve klasörlere kolay erişim sağlayan bir simge grubudur. Şunları yaparak Dock'u kişiselleştirebilirsiniz:

- Simgeleri ekleme veya çıkarma
- İlgili simgeleri kategorilere gruplama
- Dock'un rengini ve konumunu değiştirme
- Simgelerin davranışlarını değiştirme

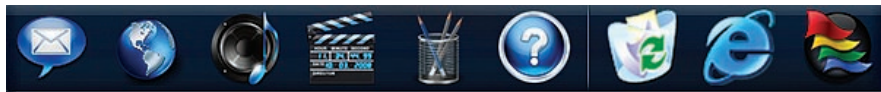

## **Bir Kategori Ekleyin**

**1.** Dock'u sağ tıklatın, **Kategori**→ **Ekle**'yi tıklatın.

**Kategori Ekle/Düzenle** pencersi görüntülenir.

- **2. Başlık** alanında kategoriye bir başlık girin.
- **3. Bir resim seç:** kutusundan kategoriye bir simge seçin.
- **4. Kaydet**'i tıklatın.

### **Bir Simge Ekleyin**

Bir simgeyi sürükleyin ve Dock veya kategoriye bırakın.

## **Bir Kategori veya Simge Kaldırın**

- **1.** Dock üzerinde kategori veya simge üzerinde sağ tıklatın ve **Kısayolu sil** veya **Kategoriyi sil** öğesini tıklatın.
- **2.** Ekrandaki yönergeleri izleyin.

### **Dock'u Kişiselleştirme**

- **1.** Dock'u sağ tıklatın, ardından **Gelişmiş Ayarlar...** öğesini tıklatın.
- **2.** Dock'u kişiselleştirmek için istenilen seçeneği seçin.

# <span id="page-32-0"></span>**Sorunları Çözme**

Bu bölümde bilgisayarınızla ilgili sorun giderme bilgileri verilmektedir. Aşağıdaki yönergeleri kullanarak sorununuzu çözemezseniz, [38](#page-39-1). sayfadaki "Destek Araçlarını Kullanma ya da [60](#page-61-1) sayfadaki "Dell'e Başvurma" adlı bölümlere bakın.

# **Sesli Uyarı Kodları**

Hatalar ve sorunlar varsa, bilgisayarınız başlatma sırasında bir dizi uyarı sesi çıkarabilir. Sesli uyarı kodu adı verilen sesli uyarı dizileri bir sorunu belirtir. Hata kodunu bir yere not edin ve Dell'e başvurun ([60](#page-61-1) sayfadaki "Dell'e Başvurma" bölümüne bakın).

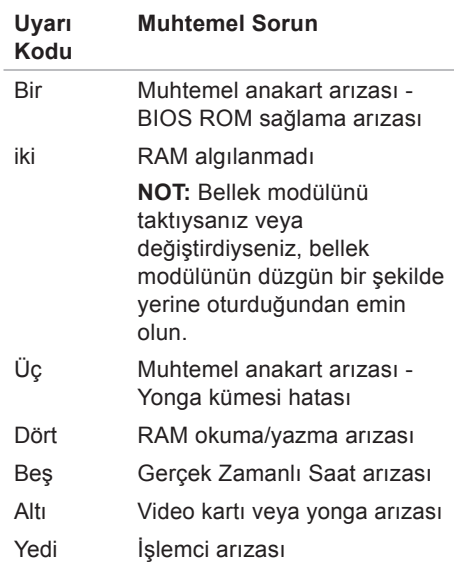

# <span id="page-33-0"></span>**Ağ Sorunları**

## **Kablosuz Bağlantılar**

#### **Eğerağ bağlantısı kaybolursa** —

Kablosuz yönlendirici kapalı veya devre dışı bırakılmıştır.

- Kablosuz yönlendiricinizin açık ve veri kaynağınıza (kablolu modem ya da ağ hub'ı) bağlı olup olmadığını kontrol edin.
- Kablosuz yönlendirici bağlantınızı yeniden kurun. Bkz. sayfa [15](#page-16-0). "Bir Kablosuz Bağlantı Kurmak".

## **Kablolu Bağlantılar**

#### **Ağ bağlantısı kesilirse** —

- Kablonun takılı olduğundan ve zarar görmediğinden emin olmak için kabloyu kontrol edin.
- Ağ etkinliğ ve bağlantı bütünlüğü ışığının durumunu kontrol edin.

Entegre ağ konnektörü üzerindeki ağ etkinliği ve bağlantı bütünlüğü ışıkları bağlantınızın çalışır durumda olduğunu doğrulamanızı sağlar ve durumla ilgili bilgi verir:

Ağ etkinlik ışığı:

- Kapalı Ağ ve bilgisayar arasında bağlantı yok.
- Yanıp sönen sarı Ağ ve bilgisayar arasında bağlantı mevcuttur.

<span id="page-34-0"></span>Bağlantı bütünlüğü ışığı:

- Kapalı Bilgisayar ağ ile fiziksel bağlantı algılamıyor veya 10-Mbps ağ ve bilgisayar arasında iyi bir bağlantı var.
- Kesintisiz yeşil 100 Mb/sn ağ ve bilgisayar arasında iyi bir bağlantı var.
- Kesintisiz turuncu 1000 Mb/sn ağ ve bilgisayar arasında iyi bir bağlantı var.
- **Z NOT:** Ağ konnektöründeki ağ etkinlki ve bağlantı bütünlüğü ışığı sadece kablolu ağ bağlantısı içindir. Ağ etkinlik ve bağlantı bütünlüğü ışığı kablosuz bağlantıların durumu ile ilgili bilgi vermez.

# <span id="page-34-1"></span>**Güç Sorunları**

**Güç ışığı yanmıyorsa** — bilgisayarınız kapalıdır veya elektrik almıyordur.

- AC adaptörü kablosunu çıkarıp hem bilgisayarın güç konnektörüne hem de elektrik prizine tekrar takın.
- Bilgisayarınız çok çıkışlı bir elektrik prizine bağlıysa, prizin elektrik prizine takılı ve açık olduğundan emin olun. Bilgisayarın doğru çalıştığından emin olmak için güç koruma aygıtlarını, çok çıkışlı elektrik prizlerini ve elektrik uzatma kablolarını devre dışı bırakın.
- Elektrik prizine lamba gibi başka bir cihaz takarak, prizin sorunsuz çalıştığından emin olun.

Eğer sorun devam ederse**,** Dell'e başvurun ([60](#page-61-1) sayfadaki "Dell'e Başvurma" adlı bölüme bakın).

#### **Güç ışığı kesintisiz beyaz ve görüntü**

**yoksa** — Ekran bağlanmamış, açılmamış veya uygun bir giriş sinyal kaynağı seçilmemiş olabilir.

Ekranın düzgün birşekilde bağlandığından ve uyygun bir giriş sinyali kaynağı seçildiğinden emin olun. Ekranı kapatın ve tekrar açın.

#### **Güç ışığı kesintisiz sarı renkte yanıyorsa** —

- Bilgisayar uyku durumundadır. Normal çalışmayı devam ettirmek için klavyenizde bir tuşa basın, fareyi hareket ettirin veya güç düğmesine basın.
- Sistem kartında veya güç kaynağında sorun olabilir. Yardım için Dell'e başvurun ([60](#page-61-1) sayfadaki "Dell'e Başvurma" adlı bölüme bakın).

**Güç ışığı yanıp sönen sarı ise** — Sistem kartı ile ilgili bir sorun olabilir. Yardım için Dell'e başvurun ([60](#page-61-1) sayfadaki "Dell'e Başvurma" adlı bölüme bakın).

#### **Bilgisayarınızın sinyalleri almasını engelleyen bir girişim ile karşılaşırsanız** — İstenmeyen bir sinyal diğer sinyalleri etkileyerek ya da engelleyerek girişime neden oluyor. Girişimin bazı olası nedenleri aşağıda belirtilmiştir:

- Güç, klavye ve fare uzatma kabloları.
- Çok çıkışlı elektrik prizine çok fazla aygıt bağlı
- Aynı elektrik prizine çok çıkışlı elektrik prizleri bağlanmış.
### **Bellek Sorunları**

#### **Yetersiz bellek mesajı alırsanız** —

- Açık dosyaları kaydedip kapatın ve kullanmadığınız açık programlardan çıkın ve sorunun giderilip giderilmediğine bakın.
- En az bellek gereksinimleri için yazılım belgelerine bakın. Gerektiğinde ek bellek takın. (**support.dell.com/manuals** adresindeki Dell Support web sitesinde *Service Manual*'a (Servis Elkitabı) bakın.)
- Bellek modüllerini çıkartıp yeniden takarak (**support.dell.com/manuels** adresindeki Dell Support web sitesinde *Service Manual*'a (Servis Elkitabı) bakın) bilgisayarınızın bellek ile iletişim kurabildiğinden emin olun.

#### **Başka bellek sorunlarıyla karşılaşırsanız** —

- Bellek takma ile ilgili yönergeleri uyguladığınızdan emin olun. (**support.dell.com/manuals** adresindeki Dell Support web sitesinde *Service Manual*'a (Servis Elkitabı) bakın.)
- Bellek modülünün bilgisayarınızla uyumlu olup olmadığını kontrol edin. Bilgisayarınız DDR2 belleği destekler. Bilgisayarınız tarafından desteklenen bellek türleri hakkında daha fazla bilgi için, [64](#page-65-0). sayfadaki "Temel Özellikler" adlı bölüme bakın
- Dell Diagnostics programını çalıştırın ([41](#page-42-0). sayfadaki "Dell Diagnostics programı" adlı bölüme bakın).
- Bellek modüllerini çıkartıp yeniden takarak (**support.dell.com/manuels** adresindeki Dell Support web sitesinde *Service Manual*'a (Servis Elkitabı) bakın) bilgisayarınızın bellek ile iletişim kurabildiğinden emin olun.

### <span id="page-37-0"></span>**Kilitlenmeler ve Yazılım Sorunları**

**Bilgisayar başlatılamıyorsa** — AC adaptörü kablosunun bilgisayara ve prize sıkıca takılı olduğundan emin olun.

#### **Bir program tepki vermeyi durdurursa** — Programı sonlandırın:

- **1.** Aynı anda <Crtl><Shift><Esc> tuşlarına basın.
- **2. Uygulamalar**'ı tıklatın.
- **3.** Yanıt vermeyen programı tıklatın.
- **4. Görevi Sonlandır**'ı tıklatın.

**Bir program sürekli çakışmaya neden oluyorsa** — Yazılımın belgelerine göz atın. Gerekirse programı kaldırıp yeniden yükleyin.

**MOT:** Yazılımın kurulum yönergeleri genellikle yazılımın belgelerinde veya bir CD'de bulunur.

**Eğer bilgisayar yanıt vermeyi keser ve mavi ekran görünürse** —

#### **DİKKAT: İşletim sistemi yoluyla bir kapatma yapamazsanız veri kaybedebilirsiniz.**

Klavyenizdeki bir tuşa basarak veya farenizi hareket ettirerek bir yanıt alamıyorsanız, güç düğmesine bilgisayar kapanana kadar en az 8 - 10 saniye basılı tutun. Ardından bilgisayarınızı yeniden başlatın.

**Bir program daha önceki bir Microsoft® Windows® işletim sistemine göre tasarlanmışsa** — Program Uyumluluk Sihirbazını çalıştırın. Program Uyumluluk Sihirbazı bir programı eski sürüm bir Microsoft ® Windows® işletim sistemi ortamına benzer bir ortamda çalışabilmesi için yapılandırır.

#### Windows XP

**1. Başlat**→ **Tüm Programlar**→ **Aksesuarlar**→ **Program Uyumluluğu Sihirbazı** öğesini tıklatın.

- **2.** Hoş geldiniz ekranında **İleri**'yi tıklatın.
- **3.** Ekrandaki yönergeleri izleyin.

#### Windows Vista**®**

- **1. Başlat** → **Denetim Masası**→ **Programlar**→ **Windows'un bu sürümü ile eski bir program kullan'ı tıklatın**.
- **2.** Hoş geldiniz ekranında **İleri**'yi tıklatın.
- **3.** Ekrandaki yönergeleri izleyin.

#### Windows 7

- **1. Başlat** düğmesini tıklatın.
- **2.** Arama kutusu icerisinde Use an older program with this version of Windows (Window'sun bu sürümü ile eski bir program kullan) yazıp <Enter> tuşuna basın.
- **3. Program Uyumluluk** sihirbazındaki yönergeleri izleyin.

#### **Başka yazılım sorunlarınız varsa** —

- Dosyalarınızı hemen yedekleyin
- Sabit sürücü veya CD'leri denetlemek için bir virüs tarama programı kullanın.
- Açık dosya veya programları kaydedip kapatın ve bilgisayarınızı **Başlat** menüsünden kapatın.
- Sorun giderme bilgileri için yazılım belgelerine bakın veya yazılım üreticisine başvurun:
	- –Programın bilgisayarda yüklü işletim sistemi ile uyumluluğundan emin olun,.
	- –Bilgisayarınızın yazılımı çalıştırmak için en düşük donanım gereksinimlerini karşıladığından emin olun. Bilgi için yazılım belgelerine bakın.
	- –Programın yüklendiğinden ve uygun şekilde yapılandırıldığından emin olun.
	- –Aygıt sürücülerinin programla çakışmadığından emin olun.
	- –Gerekirse programı kaldırıp yeniden yükleyin.

## **Destek Araçlarını Kullanma**

### **Dell Destek Merkezi**

Dell Destek Merkezi, ihtiyaç duyduğunuz servis, destek ve sisteme özel bilgileri bulmanıza yardım eder.

Uygulamayı başlatmak için görev

cubuğundaki simgeyi tıklatın.

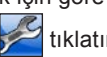

**Dell Destek Merkezi** ana sayfası bilgisayarınızı model numarasını, servis etiketini, hızlı servis kodunu ve iletişim bilgilerini görüntüler.

Ana sayfa, aynı zamanda aşağıdakilere erişmek için de bağlantılar içerir:

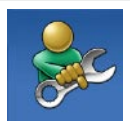

**Self Help** (Sorun Giderme, Güvenlik, Sistem Performansı, Ağ/Internet, Yedekleme/Kurtarma ve Windows işletim sistemi)

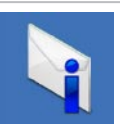

**Uyarılar** (bilgisayarınızla ilgili teknik destek uyarıları)

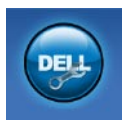

**Dell Desteği** (DellConnect™, ile Teknik Destek, Müşteri Hizmetleri, Eğitim ve Öğreticiler, Dell on Call™ ile Nasıl Yapılır Yardımı ve PC CheckUp ile Çevrimiçi Tarama)

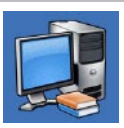

**Sisteminiz Hakkında** (Sistem Belgeleri, Garanti Bilgileri, Sistem Bilgileri, Yükseltmeler & Aksesuarlar)

**Dell Destek Merkezi** ve kullanılabilir destek araçları hakkında daha fazla bilgi için, **support.dell.com** sitesindeki **Servisler** sekmesini tıklatın.

### **Sistem İletileri**

Bilgisayarınızda bir sorun ya da bir hata varsa, sorunun ya da hatanın nedenini ve sorunu gidermek için yapılması gerekenleri saptamanıza yardımcı olacak bir Sistem Mesajı görüntülenebilir.

**NOT:** Aldığınız ileti aşağıdaki örnekler arasında değilse, işletim sisteminin veya ileti görüntülendiğinde çalışmakta olan programın belgelerine bakın.

**Dikkat! Bu sistemde önceki önyükleme teşebbüsleri [nnnn] denetim noktasında başarısız oldu. Bu sorunu çözme konusunda yardım için, lütfen bu denetim noktasını not edin ve Dell Teknik Desteği'ne başvurun** — Bilgisayar aynı hata için arka arkaya üç defa önyükleme işlemini başaramadı. Yardım için Dell'e başvurun ([60](#page-61-0) sayfadaki "Dell'e Başvurma" adlı bölüme bakın).

**CMOS sağlama toplamı hatası** — Olası ana kart hatası veya RTC pil gücü düşük. Pilin değiştirilmesi gerekir. Yardım için **support.dell.com/manuals** adresindeki Dell Support web sitesinde bulunan *Service Manual'a* (Servis El Kitabı) ya da Dell'e başvurun, ([60](#page-61-0) sayfadaki "Dell'e Başvurma" adlı bölüme bakın).

**İşlemci fanı** — İşlemci fanı arızalandı. CPU fanı değiştirilmelidir. **support.dell.com/ manuals** adresindeki Dell Support web sitesinde bulunan *Service Manual*'a (Servis Elkitabı)bakın.

**Sabit disk sürücü arızası** — HDD POST sırasında olası sabit disk arızası. Yardım için Dell'e başvurun ([60](#page-61-0) sayfadaki "Dell'e Başvurma" adlı bölüme bakın).

**Sabit disk sürücü okuma arızası** — Sabit disk ön yükleme sınaması sırasında olası sabit disk arızası. Yardım için Dell'e başvurun ([60](#page-61-0) sayfadaki "Dell'e Başvurma" adlı bölüme bakın).

**Klavye Hatası** — Klavyeyi değiştirin veya kabloyu gevşek bağlantı açısından kontrol edin.

**Hiçbir önyükleme aygıtı yok** — Sabit disk sürücüde önyüklenebilir bölüm yok, sabit disk sürücü kablosu gevşek ya da önyüklenebilir bir aygıt yok.

- Önyükleme aygıtınız sabit disk sürücüsü ise, kabloların bağlı, sürücünün doğru şekilde takılmış ve önyüklenebilir aygıt olarak bölümlendirilmiş olduğundan emin olun.
- Sistem kurulumuna girin ve önyükleme sırası bilgisinin doğru olduğundan emin olun. **support.dell.com/manuals** adresindeki Dell Support web sitesinde bulunan Service Manual'a (Servis Elkitabı)bakın.

**Süreölçer sesi kesintisi yok** — Sistem kartı üzerindeki yonga veya anakart arızalı olabilir. Yardım için **support.dell. com/manuals** adresindeki Dell Support web sitesinde bulunan Service Manual'a (Servis El Kitabı) ya da Dell'e başvurun, ([60](#page-61-0) sayfadaki "Dell'e Başvurma" adlı bölüme bakın).

**USB aşırı akım hatası** — USB aygıtını çıkarın. USB aygıtınızın düzgün çalışması için daha fazla güce ihtiyacı var. USB aygıtınızı bağlamak için harici bir güç kaynağı kullanın ya da aygıtınızın iki USB kablosu varsa, her ikisini de bağlayın.

**NOT - Sabit Disk Sürücüsü KENDİ KENDİNE İZLEME SİSTEMİ bir parametrenin normal çalışma aralığını aştığını bildirdi. Dell recommends that you back up your data regularly. Aralık dışında çalışan bir parametre olası sabit disk sürücü göstergesi olabilir veya olmayabilir.** — S.M.A.R.T hatası, olası sabit disk sürücü hatası. Yardım için Dell'e başvurun ([60](#page-61-0) sayfadaki "Dell'e Başvurma" adlı bölüme bakın).

### **Donanım Sorun Giderici**

İşletim sistemi kurulumu sırasında bir aygıt algılanamazsa veya algılandığı halde, yanlış yapılandırılırsa, uyumsuzluğu çözmek için **Donanım Sorun Giderici**'yi kullanabilirsiniz.

Donanım Sorun Gidericisi'ni başlatmak için:

- **1. Başlat** → **Yardım ve Destek**'i tıklatın.
- **2.** Arama alanına donanım sorunu giderme yazın ve aramayı başlatmak için <Enter> tuşuna basın.
- **3.** Arama sonuçlarında sorunu en iyi şekilde tanımlayan seçeneği belirleyin ve kalan sorun giderme adımlarını izleyin.

### <span id="page-42-0"></span>**Dell Diagnostics**

Bilgisayarınızla ilgili bir sorun yaşarsanız, teknik yardım için Dell'e başvurmadan önce sayfa [36](#page-37-0)'de bulunan "Kilitlenmeler ve Yazılım Sorunları" bölümündeki gerekli kontrolleri yapın ve Dell Diagnostics'i çalıştırın.

Başlamadan önce bu yordamları yazdırmanız önerilir.

- **NOT: Dell Diagnostics yalnızca Dell** bilgisayarlarda çalışır.
- **NOT:** Drivers and Utilities CD'si istege bağlıdır ve bilgisayarınızla birlikte verilmeyebilir.

Bilgisayarınızın yapılandırma bilgilerini gözden geçirmek için *Servis Kılavuzu*'ndaki Sistem Kurulumu bölümüne bakın ve sınamak istediğiniz aygıtın sistem kurulumu programında göründüğünden ve etkin olduğundan emin olun.

Sabit disk sürücünüzden veya Drivers and Utilities (Sürücüler ve Yardımcı Programlar) CD'sinden Dell Diagnostics programını başlatın.

### **Dell Diagnostics Programını Sabit Sürücünüzden Başlatma**

Dell Diagnostics programı sabit disk sürücünüzde gizli bir tanılama yardımcı programı bölümündedir.

- **MOT: Bilgisayarınızın ekranında** herhangi bir şey görüntülenemiyorsa, ([60](#page-61-0) sayfadaki "Dell'e Başvurma" adlı bölüme bakın).
- **1.** Bilgisayarın sorunsuz şekilde çalışan bir elektrik prizine bağlı olduğundan emin olun.
- **2.** Bilgisayarınızı açın (veya yeniden başlatın).
- **3.** DELL™ logosu göründüğünde hemen <F12> tuşuna basın. Önyükleme menüsünde **Diagnostics** 'i seçin ve <Enter> tuşuna basın.
- **NOT:** Cok uzun süre bekler ve işletim sistemi logosunu görürseniz, Microsoft® Windows® masaüstü görünene kadar beklemeye devam edin ve sonra bilgisayarınızı kapatıp yeniden deneyin.

**NOT:** Hiçbir tanılama yardımcı programı bölümü bulunamadığını belirten bir ileti görürseniz, Dell Diagnostics programını Drivers and Utilities (Sürücüler ve Yardımcı Programlar) ortamından başlatın.

Önyükleme Öncesi Sistem Değerlendirmesi (PSA) başlatılırsa:

- a. PSA testleri yürütmeye başlar.
- b. PSA başarıyla tamamlanırsa, aşağıdaki mesajı alırsınız: "Su ana kadar bu sistemle ilgili herhangi bir hata bulunmadı. Kalan bellek testlerinin çalıştırılmasını istiyor musunuz? Bu yaklaşık 30 dakika veya daha fazla zaman alır. Devam etmek istiyor musunuz? (Önerilir)."
- c. Bellek sorunları yaşıyorsanız, <y> yaşamıyorsanız <n> tuşuna basın. Şu mesaj görüntülenir "Dell Tanılama Yardımcı Programı Bölümü Önyükleniyor. Devam etmek için herhangi bir tuşa basın."
- **d. BChoose An Option** (Bir Seçenek Seçin) penceresine gitmek için herhangi bir tuşa basın.

PSA başlatılmazsa:

Dell Diagnostics'i başlatmak için herhangi bir tuşa basın.sabit sürücünüzdeki tanılama yardımcı programı bölümünden **Choose An Option** (Bir Seçenek Seçin) pencesine gidin.

- **4.** Çalıştırmak istediğiniz testi seçin.
- **5.** Sınama sırasında bir sorunla karşılaşılırsa, sorunun hata kodunu ve açıklamasını içeren bir ileti görünür. Hata kodunu ve sorun açıklamasını bir yere not edin ve Dell'e başvurun ([60](#page-61-0) sayfadaki "Dell'e Başvurma" bölümüne bakın).
- **MOT: Bilgisayarınızın Service Tag** (Servis Etiketi) numarası, her sınama ekranının en üstünde görünür. Servis Etiketi Dell'e başvurduğunuzda bilgisayarınızı tanımlamanıza yardımcı olur.
- **6.** Sınama işlemleri tamamlandığında, **Choose An Option** (Bir Seçenek Seçin) penceresine dönmek için sınama ekranını kapatın.
- **7.** Dell Diagnostics programından çıkmak için ve bilgisayarınızı yeniden başlatmak için **Exit** (Çıkış) öğesini tıklatın.

### **Dell Diagnostics Programını Drivers and Utilities CD'sinden Başlatma**

- **1.** Drivers and Utilities CD'sini yerleştirin.
- **2.** Bilgisayarınızı kapatın ve yeniden başlatın. DELL logosu görüntülenir görüntülenmez, <F12> tuşuna basın.
- **NOT:** Cok uzun süre bekler ve isletim sistemi logosunu görürseniz, Microsoft® Windows® masaüstü görünene kadar beklemeye devam edin ve sonra bilgisayarınızı kapatıp yeniden deneyin.
- **NOT:** Sonraki adımlar, önyükleme sırasını yalnızca bir kez değiştirir. Sonraki başlatmada, bilgisayar sistem kurulumu programında belirtilen aygıtlara göre önyükleme yapar.
- **3.** Önyükleme aygıtı listesi göründüğünde, **CD/DVD/CD-RW** seçeneğini vurgulayın ve <Enter> tuşuna basın.
- **4.** Görüntülenen menüden **Boot from CD-ROM** (CD-ROM'dan başlat) seçeneğini belirtin ve <Enter> tuşuna basın.
- **5.** CD menüsünü başlatmak için 1 yazın ve ilerlemek için <Enter> tuşuna basın.
- **6.** Numaralı listeden **Run the 32 Bit Dell Diagnostics**'i (32 Bit Dell Diagnostics Programını Çalıştır) seçin. Birden çok sürüm listelenmişse, bilgisayarınıza uygun sürümü seçin.
- **7.** Çalıştırmak istediğiniz testi seçin.
- **8.** Sınama sırasında bir sorunla karşılaşılırsa, sorunun hata kodunu ve açıklamasını içeren bir ileti görünür. Hata kodunu ve sorun açıklamasını bir yere not edin ve Dell'e başvurun ([60](#page-61-0) sayfadaki "Dell'e Başvurma" bölümüne bakın).
- **NOT: Bilgisayarınızın Service Tag** (Servis Etiketi) numarası, her sınama ekranının en üstünde görünür. Servis Etiketi Dell'e başvurduğunuzda bilgisayarınızı tanımlamanıza yardımcı olur.
- **9.** Sınama işlemleri tamamlandığında, **Choose An Option** (Bir Seçenek Seçin) penceresine dönmek için sınama ekranını kapatın.
- **10.** Dell Diagnostics programından çıkmak için ve bilgisayarınızı yeniden başlatmak için **Exit** (Çıkış) öğesini tıklatın.
- **11.** Drivers and Utilities (Sürücüler ve Yardımcı Programlar) CD'si.

## **İşletim Sisteminizi Geri Yükleme**

İşletim sisteminizi aşağıdaki yollarla geri yükleyebilirsiniz:

- Sistem Geri Yükleme bilgisayarınızı veri dosyalarını etkilemeden önce bir çalışma durumuna döndürür. İşletim sisteminizi geri yüklemek ve veri dosyalarınızı korumak için ilk çözüm olarak Sistem Geri Yükleme'yi kullanın.
- Dell Factory Image Restore (Dell Fabrika Ayarları Görüntüsüne Geri Yükleme), sabit sürücünüzü bilgisayarı satın aldığınız sıradaki çalışma durumuna geri yükler. Bu program, sabit sürücünüzdeki tüm verilerin silinmesine ve bilgisayarı aldıktan sonra yüklediğiniz tüm programların kaldırılmasına neden olur. Dell Fabrika Görüntüsü Geri Yükleme'yi sadece Sistem Geri Yükleme ile işletim sistemi sorununuzu çözemediğinizde kullanın.
- Bilgisayarınızla birlikte bir Operating System (İşletim Sisetmi) diski aldıysanız, işletim sisteminizi geri yüklemek için bu diski kullanabilirsiniz. Ancak, İşletim Sistemi CD'sini kullanmak sabit sürücünüzdeki tüm verileri siler. Diski sadece Sistem Geri Yükleme ile işletim sistemi sorununuzu çözemediğinizde kullanın.

### <span id="page-47-0"></span>**Sistem Geri Yükleme**

Windows işletim sistemleri, donanıma, yazılıma veya sistem ayarlarına yapılan değişiklikler bilgisayarı istenmeyen bir sistem durumuna getirmişse, bilgisayarınızı önceki bir sistem durumuna geri yüklemenizi (veri dosyalarını etkilemeden) sağlayan Sistem Geri Yükleme seçeneğini sağlar. Sistem Geri Yüklemenin bilgisayarınızda yaptığı hiçbir değişiklik geri alınamaz.

- **DİKKAT: Veri dosyalarınız düzenli olarak yedekleyin. Sistem Geri Yükleme, veri dosyalarınızı izlemez veya kurtarmaz.**
- 

**NOT:** Bu belgedeki yordamlar Windows varsayılan görünümü için uygulanabilirdir, bu nedenle Dell™ bilgisayarınızı Windows Klasik görünümüne ayarladığınızda bunlar geçerli olmayabilir.

### **Sistem Geri Yükleme'yi Başlatma**

Windows XP

**1. Başlat**→ **Tüm Programla**→ **Donatılar**→ **Sistem Araçları**→ **Sistem Geri Yükleme** öğelerini tıklatın.

**2.** Hoş geldiniz ekranında **İleri**'yi tıklatın.

**3.** Ekrandaki yönergeleri izleyin.

Windows Vista veya Windows 7

**1. Başlat** düğmesini tıklatın.

- **2. Aramayı Başlat** kutusuna Sistem Geri Yükleme yazın ve <Enter> tuşuna basın.
- **NOT: Kullanıcı Hesabı Denetimi** penceresi açılabilir. Bilgisayarda bir yöneticiyseniz, **Devam**'ı tıklatın; aksi takdirde istediğiniz eyleme devam etmek için yöneticinize başvurun.
- **3. İleri**'yi tıklatın ve ekranda kalan komutları izleyin.

**İşletim Sisteminizi Geri Yükleme** 

Sistem Geri Yükleme'nin sorununuzu çözmemesi durumunda son sistem geri yüklemeyi geri alabilirsiniz.

#### **Son Sistem Geri Yüklemeyi Geri Alma**

**NOT:** Son sistem geri yüklemesini geri almadan önce, açık dosyaları kaydedip kapatın ve açık programlardan çıkın. Sistem geri yükleme bitene kadar hiçbir dosyayı veya programı değiştirmeyin, açmayın veya silmeyin.

Windows XP

- **1. Başlat**→ **Tüm Programla**→ **Donatılar**→ **Sistem Araçları**→ **Sistem Geri Yükleme** öğelerini tıklatın.
- **2.** Karşılama ekranında, **Bilgisayarımı önceki bir zaman geri yükle**.
- **3.** Ekrandaki yönergeleri izleyin.

#### Windows Vista veya Windows 7

- **1. Başlat** düğmesini tıklatın.
- **2. Aramayı Başlat** kutusuna Sistem Geri Yükleme vazın ve <Enter> tusuna basın.
- **3. Son geri yüklememi geri al**'ı ve **Devam**'ı tıklatın.

### **Dell Factory Image Restore (Dell Fabrika Görüntüsü Geri Yükleme)**

**DİKKAT: Dell Factory Image Restore (Dell Fabrika Görüntüsü Geri Yükleme) kullanıldığında sabit sürücünüzdeki tüm veriler kalıcı olarak silinir ve bilgisayarınızı aldıktan sonra yüklediğiniz tüm programlar veya sürücüler kaldırılır. Mümkünse, bu seçenekleri kullanmadan önce verilerinizi yedekleyin. Dell Fabrika Görüntüsü Geri Yükleme'yi sadece Sistem Geri Yükleme ile işletim sistemi sorununuzu çözemediğinizde kullanın.**

**NOT: Dell Factory Image Restore** uygulaması bazı ülkelerde veya bazı bilgisayarlarda kullanılamayabilir.

Dell Factory Image Restore işlevini işletim sisteminizi geri yüklemek için son yöntem olarak kullanın. Bu seçenek, sabit sürücünüzü bilgisayarınızı ilk aldığınızdaki çalışma durumuna döndürür. Bilgisayarınızı aldıktan sonra eklenen herhangi bir program veya dosya—veri dosyaları dahil sabit sürücüden kalıcı olarak silinir. Veri dosyaları belgeleri, elektronik tabloları, e-posta mesajlarını, dijital fotoğrafları, müzik dosyalarını vb. içerir. Mümkünse, Factory Image Restore uygulamasını kullanmadan önce tüm verileri yedekleyin.

### **Dell Factory Image Restore Gerçekleştirme**

- **1.** Bilgisayarı açın. Dell logosu göründüğünde, **Gelişmiş Önyükleme Seçenekleri** penceresine erişmek için <F8> tuşuna birkaç defa basın.
- **NOT:** Çok uzun süre bekler ve işletim sistemi logosunu görürseniz, Microsoft®

Windows® masaüstü görünene kadar beklemeye devam edin ve sonra bilgisayarınızı kapatıp yeniden deneyin.

- **2. Bilgisayarınızı Onarın** seçeneğini belirleyin.
- **3. Sistem Kurtarma Seçenekleri** penceresi görüntülenir.
- **4.** Bir klavye düzeni seçin ve **İleri**'yi tıklatın.
- **5.** Kurtarma seçeneklerine erişmek için yerel kullanıcı olarak oturum açın. Komut istemine erişmek için **Kullanıcı Adı** alanına yönetici yazın ve ardından **Tamam**'ı tıklatın.
- **6. Dell Fabrika Görüntüsü Geri Yükleme**'yi tıklatın. **Dell Factory Image Restore** karşılama ekranı görüntülenir.
- **MOT:** Yapılandırmanıza bağlı olarak **Dell Factory Tools** ve sonra **Dell Factory Image Restore** öğesini seçmeniz gerekebilir.
- **7. İleri**'yi tıklatın. **Veri Silmeyi Onayla** ekranı görüntülenir.
- **NOT:** Factory Image Restore ile devam etmek istemiyorsanız **İptal** düğmesini tıklatın.
- **8.** Sabit sürüyü yeniden biçimlendirmek ve sistem yazılımını fabrika durumuna geri yüklemek istediğinizi onaylamak için onay kutusunu işaretleyin ve **İleri** düğmesini tıklatın.

Geri yükleme işlemi başlar ve tamamlanması beş dakika veya daha fazla sürebilir. İşletim sistemi ve fabrikada yüklenen uygulamalar fabrika durumuna döndürüldüğünde bir mesaj görüntülenir.

**9.** Bilgisayarınızı yeniden başlatmak için **Son** düğmesini tıklatın.

### **İşletim Sistemini Yeniden Yükleme**

### **Başlamadan Önce**

Yeni yüklenen bir sürücüdeki sorunu düzeltmek için Microsoft® Windows® işletim sistemini yeniden yüklüyorsanız, önce Windows Aygıt Sürücüsünü Geri Alma'yı kullanmayı deneyin.

Aygıt sürücüsüne geri dönmek için:

Windows XP

- **1. Başlat** düğmesini tıklatın.
- **2. Bilgisayarım**'ı sağ tıklatın.
- **3. Özellikler**→ **Donanım**→ **Aygıt Yöneticisi** öğesini tıklatın.
- **4.** Yeni sürücünün yüklendiği aygıtı sağ tıklatın, ardından **Özellikler**'i tıklatın.
- **5. Sürücüler** sekmesi→ **Sürücüyü Geri Dön** öğesini tıklatın.

Windows Vista veya Windows 7

- **1. Başlat** düğmesini tıklatın.
- **2. Bigisayarım** öğesini sağ tıklatın.
- **3. Özellikler**→ **Aygıt Yöneticisi** öğesini tıklatın.
- **4.** Yeni sürücünün yüklendiği aygıtı sağ tıklatın, ardından **Özellikler**'i tıklatın.
- **5. Sürücüler** sekmesi→ **Sürücüyü Geri Dön** öğesini tıklatın.

Aygıt Sürücüsünü Geri Alma sorunuzu çözmüyorsa, işletim sisteminizi yeni aygıt sürücüsünü yüklemeden önceki sistem durumuna geri döndürmek için Sistem Geri Yükleme'yi kullanın. Sayfa [46](#page-47-0)'deki "Sistem Geri Yükleme" bölümüne bakın.

**DİKKAT: Kurulumu yapmadan önce, birincil sabit sürücünüzdeki tüm veri dosyalarını yedekleyin. Geleneksel sabit sürücü yapılandırmaları için, birincil sabit sürücü, bilgisayarın ilk algıladığı sürücüdür**.

Windows'u yeniden yüklemek için aşağıdakiler gereklidir:

- Dell Operating System diski
- Dell Drivers and Utilities CD'si
- **NOT: Dell Drivers and Utilities CD'si** bilgisayarınızın montajı sırasında yüklenen sürücüleri içerir. Gerekli sürücüleri yüklemek için Dell Drivers and Utilities CD'sini kullanın. Bilgisayarı sipariş ettiğiniz bölgeye veya ortamı isteyip istemediğinize bağlı olarak, Dell Drivers and Utilities ve İsletim Sistemi CD'leri bilgisayarınızla birlikte gelmeyebilir.

#### **Microsoft**® **Windows**®**'u Yeniden Yükleme**

Yeniden yükleme işleminin tamamlanması 1 ila 2 saat sürebilir. İşletim sistemini yeniden yükledikten sonra, aygıt sürücülerini, virüsten koruma programını ve diğer yazılımları da yeniden yüklemeniz gerekir.

**1.** Açık dosyaları kaydedip kapatın ve açık programlardan çıkın.

- **2.** Operating System diskini takın.
- **3. Install Windows** iletisi görüntülenirse, **Exit**'i tıklatın.
- **4.** Bilgisayarı yeniden başlatın.
- **5.** DELL logosu göründüğünde hemen <F12> tuşuna basın.
- **NOT:** Cok uzun süre bekler ve isletim sistemi logosunu görürseniz, Microsoft® Windows® masaüstü görünene kadar beklemeye devam edin ve sonra bilgisayarınızı kapatıp yeniden deneyin.
- **NOT:** Sonraki adımlar, önyükleme  $\mathscr{U}$ sırasını yalnızca bir kez değiştirir. Sonraki başlatmada, bilgisayar sistem kurulumu programında belirtilen aygıtlara göre önyükleme yapar.
- **6.** Önyükleme aygıtı listesi göründüğünde, **CD/DVD/CD-RW Driver** (CD/DVD/CD-RW Sürücüsü) seçeneğini vurgulayın ve <Enter> tuşuna basın.
- **7. CD-ROM'dan önyüklemek** için bir tuşa basın, Yüklemeyi tamamlamak için ekrandaki yönergeleri izleyin.

## **Yardım Alma**

Bilgisayarınızda bir sorunla karşılaşırsanız, tanılamak için aşağıdaki adımları tamamlayın ve sorunu giderin:

- **1.** Bilgisayarınızın yaşamakta olduğu sorunla ilgili bilgiler ve yordamlar için [31](#page-32-0). sayfadaki "Sorunları Çözme" adlı bölüme bakın.
- **2.** Dell Diagnostics programını çalıştırma yordamları için, [41](#page-42-0). sayfadaki "Dell Diagnostics programı" adlı bölüme bakın.
- **3.** [59](#page-60-0). sayfadaki "Tanı Denetim Listesi'ni" doldurun.
- **4.** Kurulum ve sorun giderme yordamlarında yardım almak için, (**support.dell.com**) adresindeki Dell Destek sitesinde Dell'in çok çeşitli çevrimiçi hizmetlerini kullanabilirsiniz. Çevrimiçi Dell Destek sitesinin daha kapsamlı bir listesi için [54.](#page-55-0) sayfadaki "Çevrimiçi Hizmetler" adlı bölüme bakın..
- **5.** Önceki adımlarda sorunu çözemediyseniz, [60](#page-61-0). sayfadaki "Dell'e Başvurma" adlı bölüme bakın.
- **NOT: Dell Destek hizmetini** bilgisayardaki veya bilgisayarın yakınındaki bir telefondan ararsanız, destek personeli gerekli yordamlarda size yardımcı olabilir.
- **NOT:** Dell'in Hızlı Servis Kodu sistemi  $\mathscr{M}$ bütün ülkelerde bulunmayabilir.

Dell'in otomatik telefon sisteminden istendiğinde, çağrının doğrudan ilgili destek personeline yönlendirilebilmesi için Hızlı Servis Kodunuzu girin. Hızlı Servis Kodunuz yoksa **Dell Accessories** klasörünü açın, **Hızlı Servis Kodu** simgesini çift tıklatın ve yönergeleri izleyin.

 $\mathscr{U}$ **NOT:** Aşağıdaki hizmetlerin bazılarının ABD dışında kullanılabilirliği her zaman mümkün değildir.Yerel Dell temsilcini arayıp kullanılabilirlik hakkında bilgi alın.

### **Teknik Destek ve Müşteri Hizmetleri**

Dell'in destek servisinden yararlanarak, Dell donanımlarına ilişkin sorularınıza yanıt alabilirsiniz. Destek personeli hızlı ve doğru yanıtlar verebilmek için bilgisayar tabanlı tanıları kullanır.

Dell'in destek servisine başvurmak için, önce [58](#page-59-0). sayfadaki "Aramadan Önce" adlı bölüme, ardından da bölgeniz için geçerli iletişim bilgilerine göz atın ya da **support.dell.com** adresini ziyaret edin.

### **DellConnect**

DellConnect™, bir Dell hizmet ve desteğinin geniş bantlı bir bağlantı üzerinden bilgisayarınıza erişip, sorununuza tanı koymasını ve sizin süpervizörlüğünüzde onarılmasını sağlayan basit bir çevrimiçi erişim aracıdır. Daha fazla bilgi için **www.dell.com**/**dellconnect** sitesine gidin.

### <span id="page-55-0"></span>**Çevrimiçi Hizmetler**

Aşağıdaki web sitelerinden Dell ürünleri ve hizmetleri hakkında bilgi alabilirsiniz:

- **• www.dell.com**
- **• www.dell.com/ap** (sadece Asya/Pasifik ülkeleri)
- **• www.dell.com/jp** (sadece Japonya)
- **• www.euro.dell.com** (sadece Avrupa)
- **• www.dell.com/la** (Latin Amerika ve Karayip ülkeleri)
- **• www.dell.ca** (sadece Kanada)

Dell Destek hizmetlerine aşağıdaki web sitelerinden ve e-postayla erişebilirsiniz:

### **Dell Destek web siteleri**

- **• support.dell.com**
- **• support.jp.dell.com** (sadece Japonya)
- **• support.euro.dell.com** (sadece Avrupa)

### **Dell Destek e-posta adresleri:**

- **• mobile\_support@us.dell.com**
- **• support@us.dell.com**
- **• la-techsupport@dell.com** (sadece Latin Amerika ve Karayip ülkeleri)
- **• apsupport@dell.com** (sadece Asya/ Pasifik ülkeleri)

### **Dell Pazarlama ve Satış e-posta adresleri**

- **• apmarketing@dell.com** (sadece Asya/ Pasifik ülkeleri)
- **• sales\_canada@dell.com** (sadece Kanada)

### **Anonim dosya aktarma protokolü (FTP)**

#### **• ftp.dell.com**

Kullanıcı olarak oturum açma: Anonim kullanıcı olarak oturum açın ve e-posta adresinizi ve parolanızı kullanın.

### **Sipariş Durumu Otomatik Yanıt Hizmeti**

Sipariş ettiğiniz herhangi bir Dell ürününün durumunu öğrenmek için, **support.dell.com** sitesine gidebilir veya siparis durumu otomatik yanıt servisini arayabilirsiniz. Sesli yanıt sistemi siparişinizi bulmak ve durumunu bildirmek için sizden bilgi ister. Bölgenizde arayabileceğiniz telefon numarası için [60](#page-61-0) sayfadaki "Dell'e Başvurma" adlı bölüme bakın.

Siparişinizle ilgili eksik parça, yanlış parça, hatalı fatura gibi sorunlar varsa, yardım almak için Dell'e başvurun. Görüşme sırasında faturanızı veya irsaliyeyi yanınızda bulundurun. Bölgenizde arayabileceğiniz telefon numarası için [60.](#page-61-0) sayfadaki "Dell'e Başvurma" adlı bölüme bakın.

## **Ürün Bilgileri**

Dell'de bulunan diğer ürünler hakkında bilgi almanız gerekirse veya sipariş vermek isterseniz, **www.dell.com** adresinden Dell web sitesini ziyaret edin. Bölgenizden arayabileceğiniz telefon numarasını öğrenmek veya bir satış temsilcisiyle görüşmek için, bkz. "Dell'e Başvurma" sayfa [60](#page-61-0).

### **Garanti Altındaki ya da Kredi İle Satın Alınan Ürünleri Onarım İçin Gönderme**

Onarım veya değiştirilmek üzere gönderilecek tüm parçaları aşağıda belirtilen şekilde hazırlayın:

**MOT:** Ürünü Dell'e iade etmeden önce ürünün sabit sürücüsü ve depolama aygıtı üzerindeki tüm verileri yedeklediğinizden emin olun. Tüm gizli, kendinize ait, özel bilgilerinizi CD'ler ve PC Kartları gibi çıkarılabilir ortamlardan da kaldırın. Dell iadenizle birlikte gönderilmiş olan hiçbir gizli, özel veya kişisel bilgilerinizden; bu bilgilerin kaybolmasından veya bozulmasından; veya hasarlı veya kayıp çıkarılabilir ortamdan dolayı sorumlu tutulamaz.

**1.** Dell'i arayıp İade Edilen Ürün Yetki Numarası alın ve bu numarayı kutunun üstüne kolayca ve açıkça görünecek şekilde yazın.

Bölgenizde arayabileceğiniz telefon numarası için [60](#page-61-0). sayfadaki "Dell'e Başvurma" adlı bölüme bakın.

- **2.** Kutuya faturanın bir kopyasını ve iade nedenini belirten bir mektup ekleyin.
- **3.** Yaptığınız sınamaları ve Dell Diagnostic programı tarafından bildirilen hata mesajlarını ([41](#page-42-0). sayfadaki "Dell Diagnostics programı" adlı bölüme bakın) gösteren Tanı Denetim Listesi'nin ( [59](#page-60-0). sayfadaki "Tanı Denetim Listesi" adlı bölüme bakın) bir kopyasını ekleyin.
- **4.** Gönderilen parça değiştirilecekse, parçaya ait tüm aksesuarları da (elektrik kabloları, yazılımlar, kızaklar vb.) gönderin.

**5.** İade edilecek malzemeyi orijinal (veya eşdeğer) paketleme malzemesine koyun.

**NOT:** Gönderim masrafları size aittir. Ayrıca, iade edilen tüm ürünlerin sigortalanması sizin sorumluluğunuzdadır ve Dell'e sevk edilmesi sırasında hasar riskini dikkate almanız gerekir. Teslimde Ödeme (C.O.D.) paketleri kabul edilmemektedir.

**NOT:** Yukarıdaki gereklerin herhangi biri yerine getirilmeden yapılan iadeler Dell'in teslim masası tarafından geri çevrilecek ve size iade edilecektir.

## <span id="page-59-0"></span>**Aramadan Önce**

**NOT:** Görüşme sırasında Hızlı Servis Kodu yanınızda olmalıdır. Bu kod Dell'in otomatik destek telefon sisteminin çağrınızı daha doğru yönlendirmesine yardımcı olur. Sizden ayrıca Servis Etiketi de istenecektir.

### **Servis Etiketinizi Bulma**

Bilgisayarınızın Servis Etiketi bilgisayarınızın arka tarafına konumlandırılmıştır.

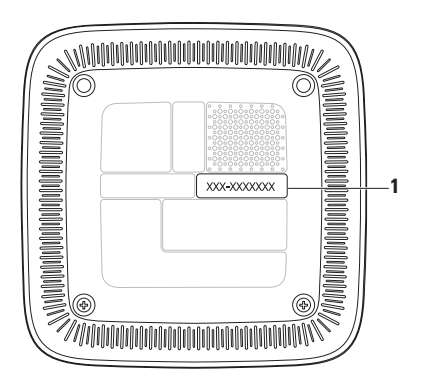

**1** Servis Etiketi/Hızlı Servis Kodu

Aşağıdaki Tanı Denetim Listesi'ni doldurmayı unutmayın. Mümkünse, yardım almak üzere Dell'i aramadan önce bilgisayarınızı açın ve bilgisayarınızdaki veya yakınındaki bir telefonu kullanın. Sizden klavyeyi kullanarak bazı komutlar girmeniz, işlemler sırasında ayrıntılı bilgi iletmeniz veya sadece bilgisayarın kendisinde yapılabilecek sorun giderme işlemlerini yapmanız istenebilir. Bilgisayarınızın belgelerini hazır bulundurun.

#### <span id="page-60-0"></span>**Tanı Denetim Listesi**

- Ad:
- Tarih:
- Adres:
- Telefon numarası:
- Servis Etiketi ve Hızlı Servis Kodu (bilgisayarın arka tarafındaki bir etiket üzerine konumlandırılmış):
- İade Edilen Ürün Yetki Numarası (Dell destek teknisyeni tarafından verildiyse):
- İşletim sistemi ve sürümü:
- Aygıtlar:
- Genişleme kartları:
- Ağa bağlı mısınız? Evet/Hayır
- Ağ, sürüm ve ağ adaptörü:
- Programlar ve sürümleri:

Sistemin başlangıç dosyalarını belirlemek için işletim sisteminizin belgelerine bakın. Bilgisayara bir yazıcı bağlıysa, dosyaları yazdırın. Değilse, Dell'i aramadan önce bu dosyaları okuyun.

- Hata mesajı, uyarı kodu veya tanı kodu:
- Sorunun açıklaması ve gerçekleştirdiğiniz sorun giderme yordamları:

### <span id="page-61-0"></span>**Dell'e Başvurma**

ABD'deki müşterilerimiz 800-WWW-DELL (800-999-3355) numaralı telefonu arayabilir.

**NOT:** Etkin bir Internet bağlantınız yoksa, başvuru bilgilerini satış faturanızda, irsaliyede, fişte veya Dell ürün kataloğunda bulabilirsiniz.

Dell, çeşitli çevrimiçi ve telefonla destek ve hizmet seçenekleri sağlar. Bu hizmetlerin kullanılabilirliği ülkeye ve ürüne göre değişir ve bölgenizde bazı hizmetler verilemiyor olabilir. Satış, teknik destek veya müşteri hizmeti konularında Dell'e başvurmak için:

- **1. support.dell.com** sitesini ziyaret edin.
- **2.** Sayfanın altındaki **Ülke/Bölge Seçin** açılan menüsünden ülkenizi veya bölgenizi seçin.
- **3.** Sayfanın sol tarafındaki **Bizimle Bağlantı Kurun**'u tıklatın.
- **4.** Gereksiniminize uygun hizmet veya destek bağlantısını seçin.
- **5.** Size en uygun Dell'e başvurma yöntemini seçin.

## **Daha Fazla Bilgi ve Kaynak Bulma**

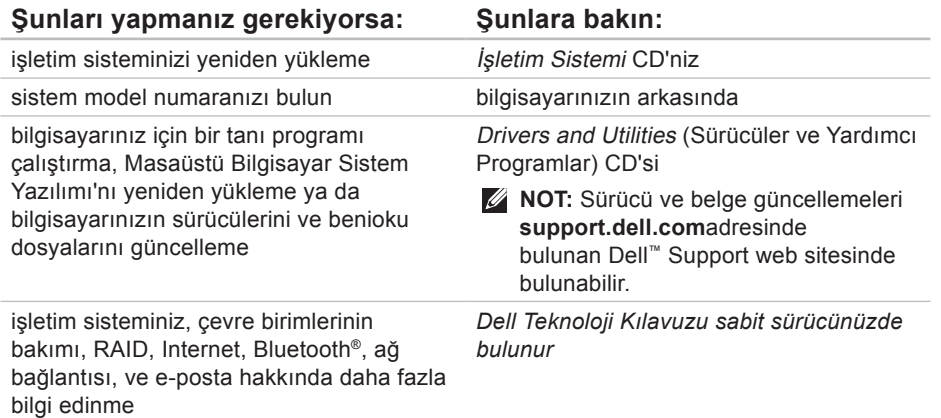

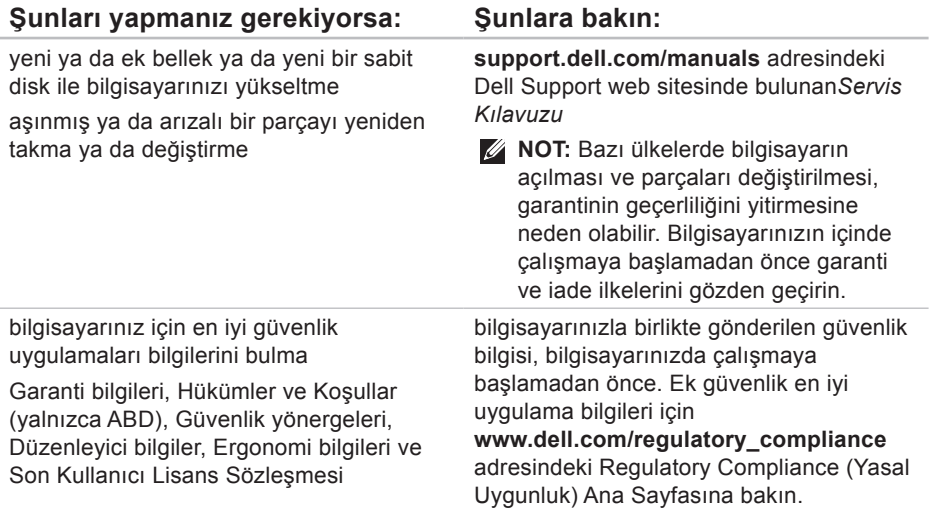

#### **Daha Fazla Bilgi ve Kaynak Bulma**

### **Şunları yapmanız gerekiyorsa: Şunlara bakın:**

Servis Etiketinizi/ızlı Servis Kodunuzu bulun — **support.dell.com** adresinde bilgisayarınızı tanıtmak ya da teknik destek servisine başvurmak için servis etiketini kullanmanız gerekir

bilgisayarınızın arkasında

sürücüler ve yüklemeleri bulma teknik destek ve ürün yardımına erişme yeni alımlarınızın sipariş durumunu denetleme

sık sorulan soruların çözümlerini ve bu sorulara verilen yanıtları bulma

bilgisayarınızda yapılan teknik güncellemelerle ilgili son dakika güncellemeleri ya da teknisyenler veya deneyimli kullanıcılar için gelişmiş teknik referans materyalleri ile ilgili bilgileri bulma **support.dell.com** adresinde bulunan DellSupport web sitesi

<span id="page-65-0"></span>Bu bölümde bilgisayarınızı kurarken, sürücülerini güncellerken ya da bilgisayarınızı yükseltirken ihtiyacınız olabilecek bilgiler verilmektedir.

Daha detaylı özellikler için, **support.dell.com/manuals** adresindeki Dell Destek web sitesinde bulunan Comprehensive Specifications (Kapsamlı Özellikler) bölümüne bakın.

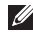

**NOT:** Özellikler bölgeye göre değişebilir. Bilgisayarınızın yapılandırması hakkında daha fazla bilgi için **Başlat ↔ → Yardım ve Destek** öğesini tıklatın ve bilgisayarınız hakkındaki bilgileri gösteren seçimi yapın.

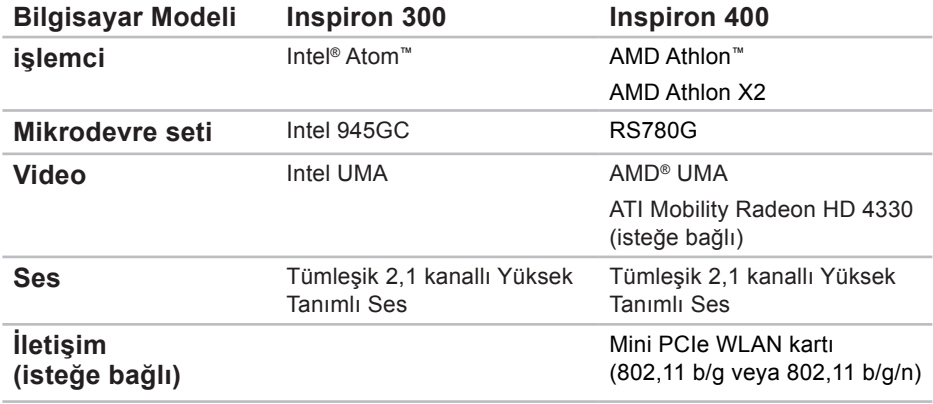

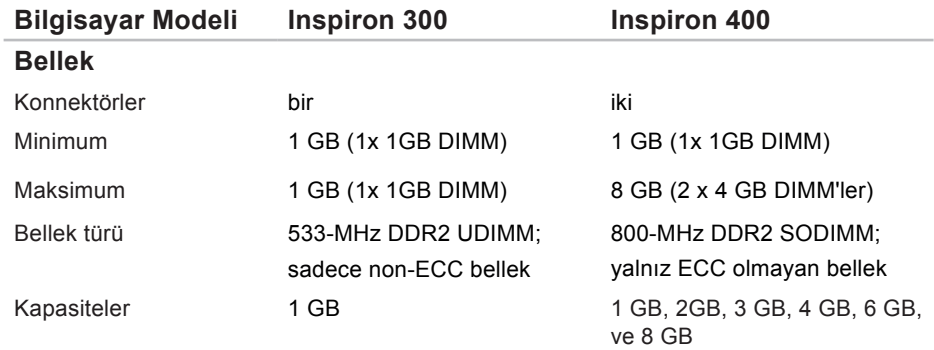

**NOT:** Belleğinizi yükseltme ile ilgili talimatlar için, **support.dell.com/manuals**  adresindeki Dell Destek web sitesinde bulunan *Servis Kılavuzu*'na bakın.

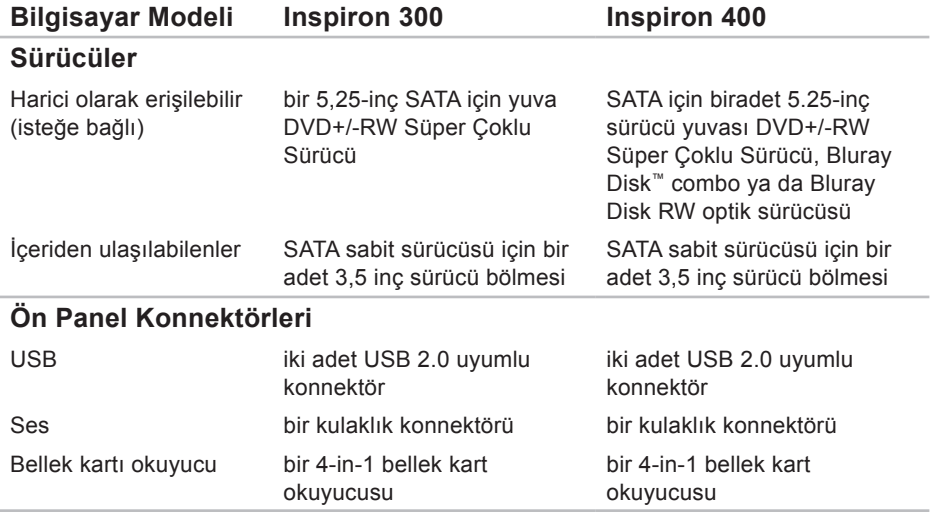

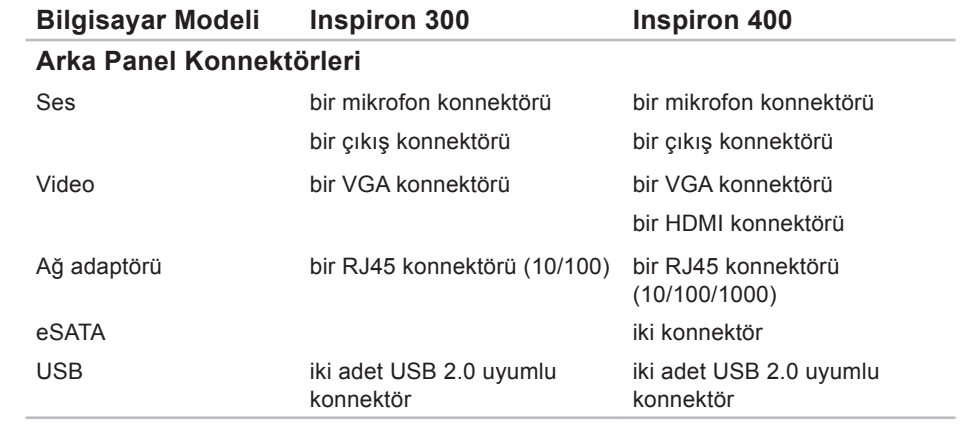

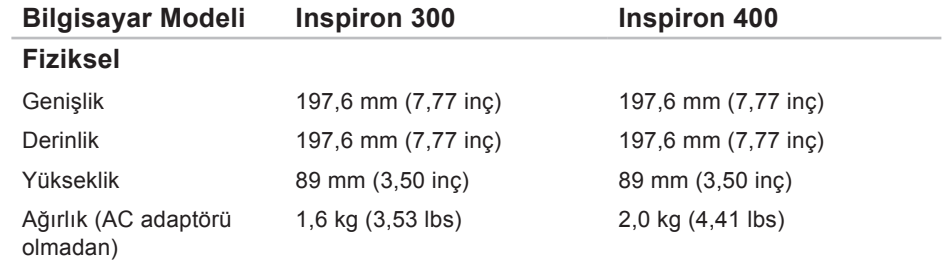

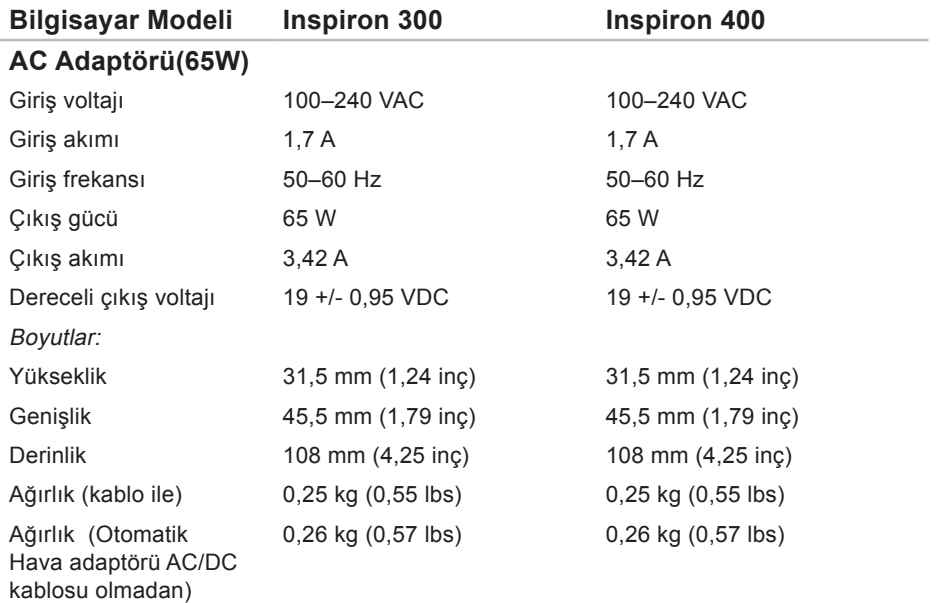
#### **Temel Özellikler**

the contract of the contract of

<span id="page-72-0"></span>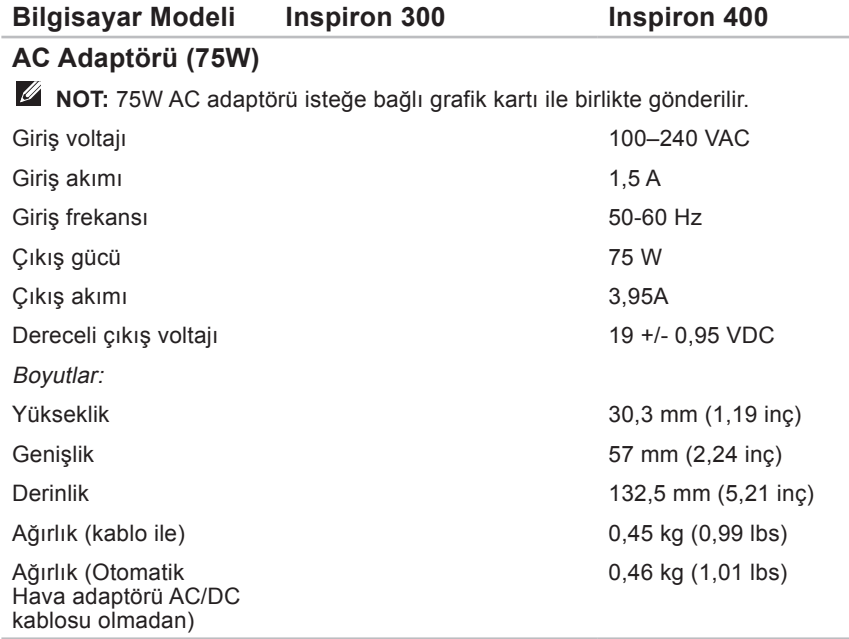

#### <span id="page-73-0"></span>**Bilgisayar Ortamı**

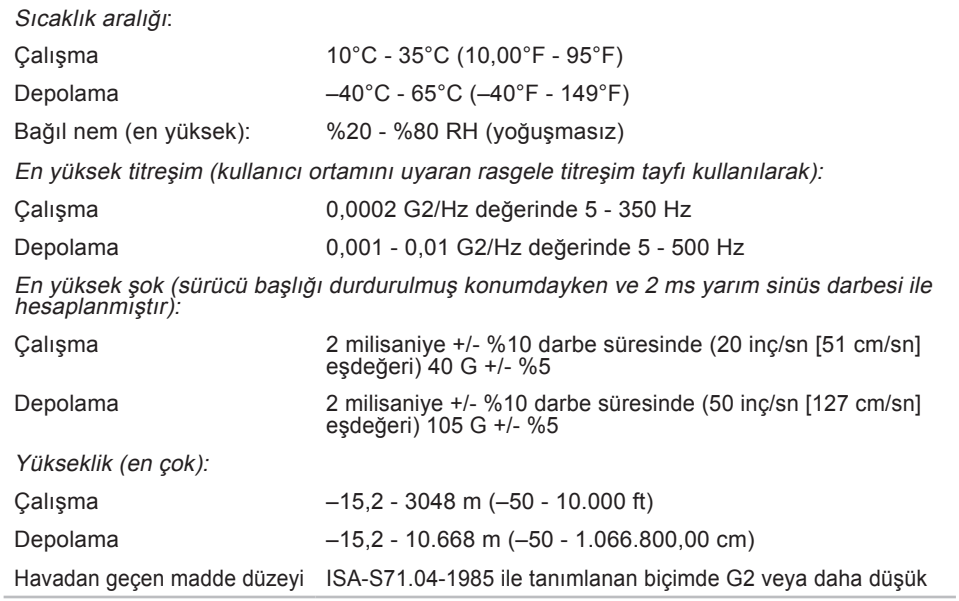

# **Ek**

# **NOM veya Meksika Resmi Standarları hakkında bilgi (sadece Meksika için)**

Resmi Meksika Standartlarına (NOM) uygun bir şekilde bu belgede açıklanan aşağıdaki bilgiler aygıtların içinde sağlanmıştır:

#### **İthal eden:**

Dell México S.A. de C.V.

Paseo de la Reforma 2620 – Flat 11°

Col. Lomas Altas

11950 México, D.F.

#### **Ek**

#### **Laptops**

#### **Düzenleyici model**

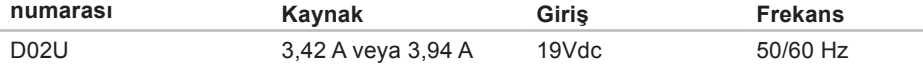

Ayrıntılar için, bilgisayarınızla birlikte gelen güvenlik bilgilerini okuyun.

Ek güvenlik en iyi uygulama bilgileri için **www.dell.com/regulatory\_compliance** adresindeki Regulatory Compliance (Yasal Uygunluk) Ana Sayfasına bakın.

# **Dizin**

# **A**

AC adaptörü boyut ve ağırlık **7 [0](#page-71-0)**, **7 [1](#page-72-0)** ağ bağlantısı sabitleme **[3](#page-33-0) 2** ağ hızı sınama **[3](#page-33-0) 2**

### **B**

bağlama ekranlar **[6](#page-7-0)** isteğe bağlı ağ kablosu **[1](#page-11-0) 0** bellek sorunları çözme **[3](#page-36-0) 5** bilgisayarın kapasitesi **2 [5](#page-26-0)**

# **C**

CD'ler, oynama ve yaratma **[2](#page-26-0) 5** çıkarma düğmesi **[1](#page-20-0) 9**

### **D**

DellConnect **5 [3](#page-54-0)** Dell destek web sitesi **[6](#page-64-0) 3** Dell Diagnostics **[4](#page-42-0) 1** Dell Dock 3[0](#page-31-0) Dell'e çevrimiçi başvurma **6 [0](#page-61-0)** Dell'i arama **[5](#page-59-0) 8** destek e-posta adresleri **[5](#page-55-0) 4** destek siteleri dünya genelinde **5 [4](#page-55-0)** Donanım Sorun Giderici **4 [1](#page-42-0)**

**Dizin**

donanım sorunları tanılama **[41](#page-42-0)** DVD'ler, oynama ve yaratma **[25](#page-26-0)**

# **E**

enerji tasarruf etme **[27](#page-28-0)** enerji tasarrufu yapma **[27](#page-28-0)** e-posta adresleri teknik destek için **[54](#page-55-0)** Express Service Code (Hızlı Servis Kodu) **[52](#page-53-0)**

#### **F**

FTP oturumu açma, anonim **[54](#page-55-0)**

### **G**

garanti kapsamındaki iadeler **[56](#page-57-0)** güç sorunları, çözme **[33](#page-34-0)**

güvenlik kablosu yuvası **[23](#page-24-0)**

### **I**

İnternet bağlantısı **[14](#page-15-0)** ISP İnternet Servis Sağlayıcı **[14](#page-15-0)**

### **K**

kablosuz ağ bağlantısı **[32](#page-33-0)**

#### **M**

müşteri hizmetleri **[53](#page-54-0)**

#### **O**

ön taraftaki konnektörler **[5](#page-6-0)**, **[18](#page-19-0)** özelleştirme enerji ayarlarınız **[27](#page-28-0)** masaüstünüz **[25](#page-26-0)** özellikler **[64](#page-65-0)**

# **S**

sabit sürücü tür **[67](#page-68-0)** Service Tag (Servis Etiketi) **[59](#page-60-0)** sipariş durumu **[55](#page-56-0)** Sistem Geri Yükleme **[45](#page-46-0)** Sistem İletileri **[39](#page-40-0)** sıcaklık çalışma ve depolama aralıkları **[72](#page-73-0)** sorunlar, çözme **[31](#page-32-0)**

sorunları çözme **[31](#page-32-0)** sürücüler ve yüklemeler **[63](#page-64-0)**

## **T**

Tanı Denetim Listesi **[58](#page-59-0)** teknik destek **[53](#page-54-0)**

# **U**

ürünler bilgi ve satın alma **[55](#page-56-0)** ürünleri gönderme iade ya da onarım için **[56](#page-57-0)**

### **W**

Windows Program Uyumluluk Sihirbazı **[36](#page-37-0)** yeniden yükleme **[51](#page-52-0)** Windows'u yeniden yükleme **[45](#page-46-0)** Windows XP **[36](#page-37-0)**, **[46](#page-47-0)**, **[47](#page-48-0)**, **[50](#page-51-0)** Windows, yeniden yükleme **[45](#page-46-0)**

# **Y**

yazılım özellikleri **[25](#page-26-0)** yazılım sorunları **[36](#page-37-0)** yedeklemeler yaratma **[29](#page-30-0)**

İrlanda'da basılmıştır.

www.dell.com | support.dell.com

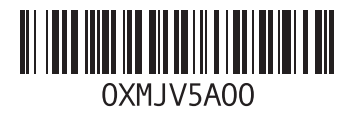